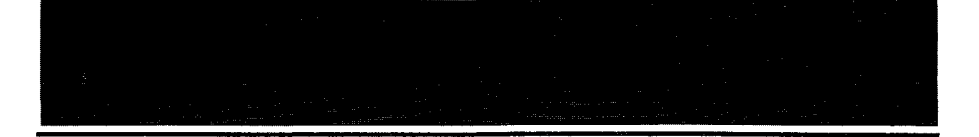

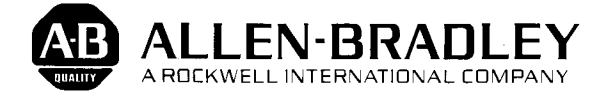

# *User's Manual*

# **Bulletin 1745 Timer-Counter Access Terminal**

Price: \$25.00

Catalog No. 1745-TCAT

# **IMPORTANT INFORMATION**

Solid state equipment has operational characteristics differing from those of electromechanical equipment. Because of this, and also because of the wide variety of uses for solid state equipment, all persons responsible for applying this equipment must satisfy themselves that each intended application of this equipment is acceptable.

In no event will Allen-Bradley Company be responsible or liable for indirect or consequential damages resulting from the use or application of this equipment.

The examples and diagrams in this manual are included solely for illustrative purposes. Because of the many variables and requirements associated with any particular installation, Allen-Bradley Company cannot assume responsibility or liability for actual use based on the examples and diagrams.

No patent liability is assumed by Allen-Bradley Company with respect to use of information, circuits, equipment, or software described in this manual.

Reproduction of the contents of this manual, in whole or in part, without written permission of the Allen-Bradley Company is prohibited.

*0* 1986 Allen-Bradley Company

# **WARNING and CAUTION Boxes**

WARNINGS indicate that people may be hurt if procedures are not followed properly. CAUTIONS indicate that machinery may be damaged or economic loss can occur if procedures are not followed properly.

Both WARNINGS and CAUTIONS

- *0* Identify a possible trouble spot
- *0* Tell what causes the trouble
- *0* Give the result of improper action
- *0* Tell how to avoid trouble

# **Contents**<br> **CONTERNATION**<br> **CONTERNATION**<br> **CONTERNATION**

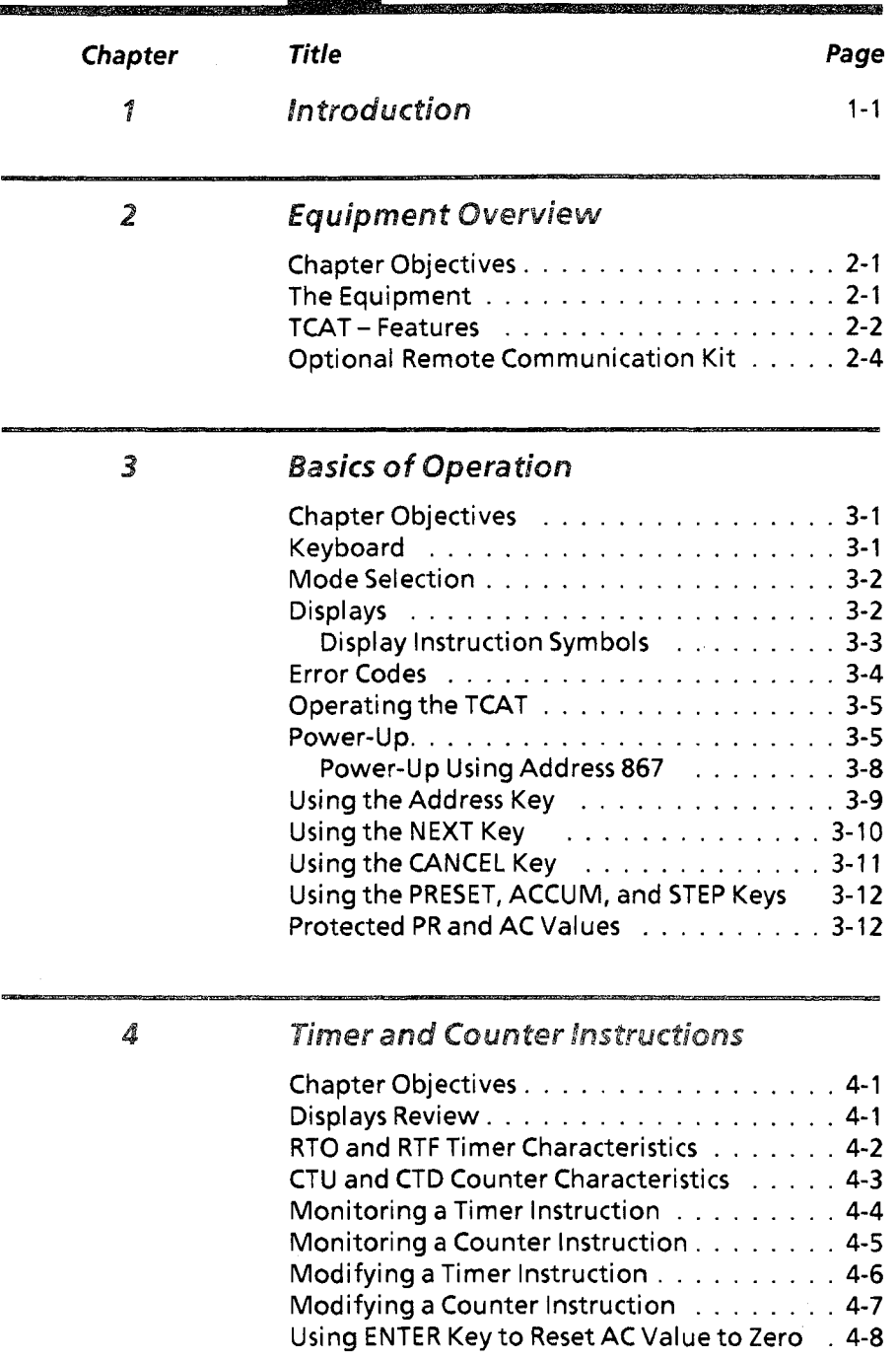

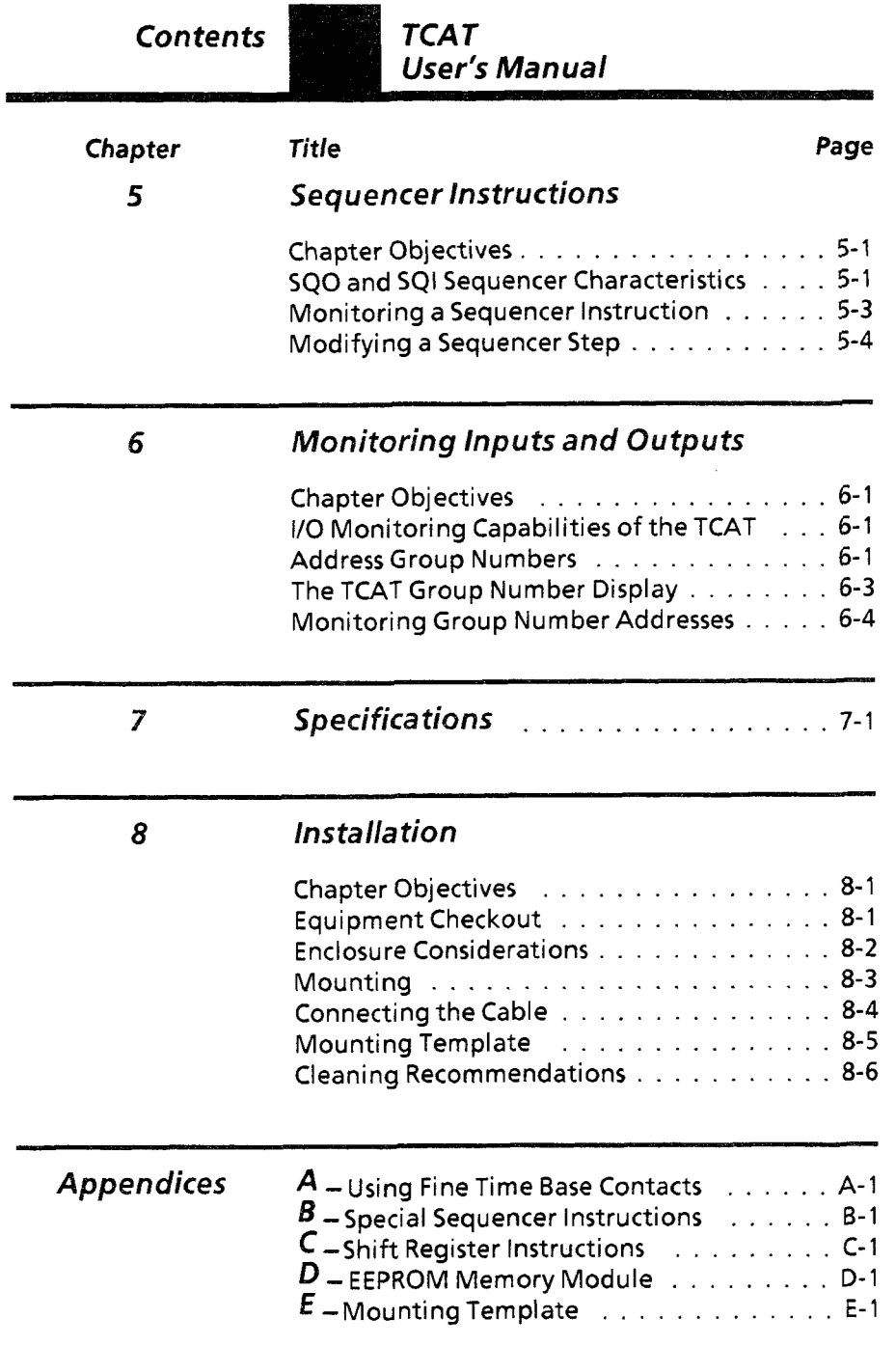

<span id="page-4-0"></span>Chapter

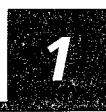

The Timer/Counter Access Terminal (TCAT) is used with the SLC 100 Programmable Controller. It is designed for mounting in a panel cutout, usually the door of the controller enclosure.

With the SLC 100 controller in the Run mode, the TCAT provides access to programmed timer, counter, and sequencer data. This allows production, supervisory, and maintenance pople to monitor this data "on-line".

Data can also be modified to accomodate a process or part change. A keyswitch helps prevent unauthorized modifications.

This manual points out important features of the TCAT, then goes on to discuss operating details as they apply to timer/counter/sequencer data, and the monitoring of I/O addresses.

You don't need a detailed knowledge of programming to use the TCAT.

Chapter

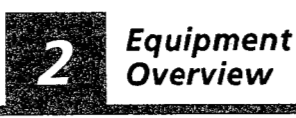

<span id="page-6-0"></span>**Chapter** This chapter introduces you to the Timer/Counter<br>Objectives Access Terminal (we'll call it TCAT) and the equipment it is used with. Important features are pointed out. Access Terminal (we'll call it TCAT) and the

Components of the system are illustrated below. **The Equipment** *ii;:*   $\sim$ **in a panel cutout.**<br>**in a panel cutout.** AB ALLEN-BHADLEY ton **TCAT unit. Mounts in a panel cutout. Interconnect ca lble (detachable).**  Keys and keyring (with ID tag). <del>नामा</del>मामा SLC 100 processor. **Sales Corp.** 

**Optional remote communication kit.** 

<span id="page-7-0"></span>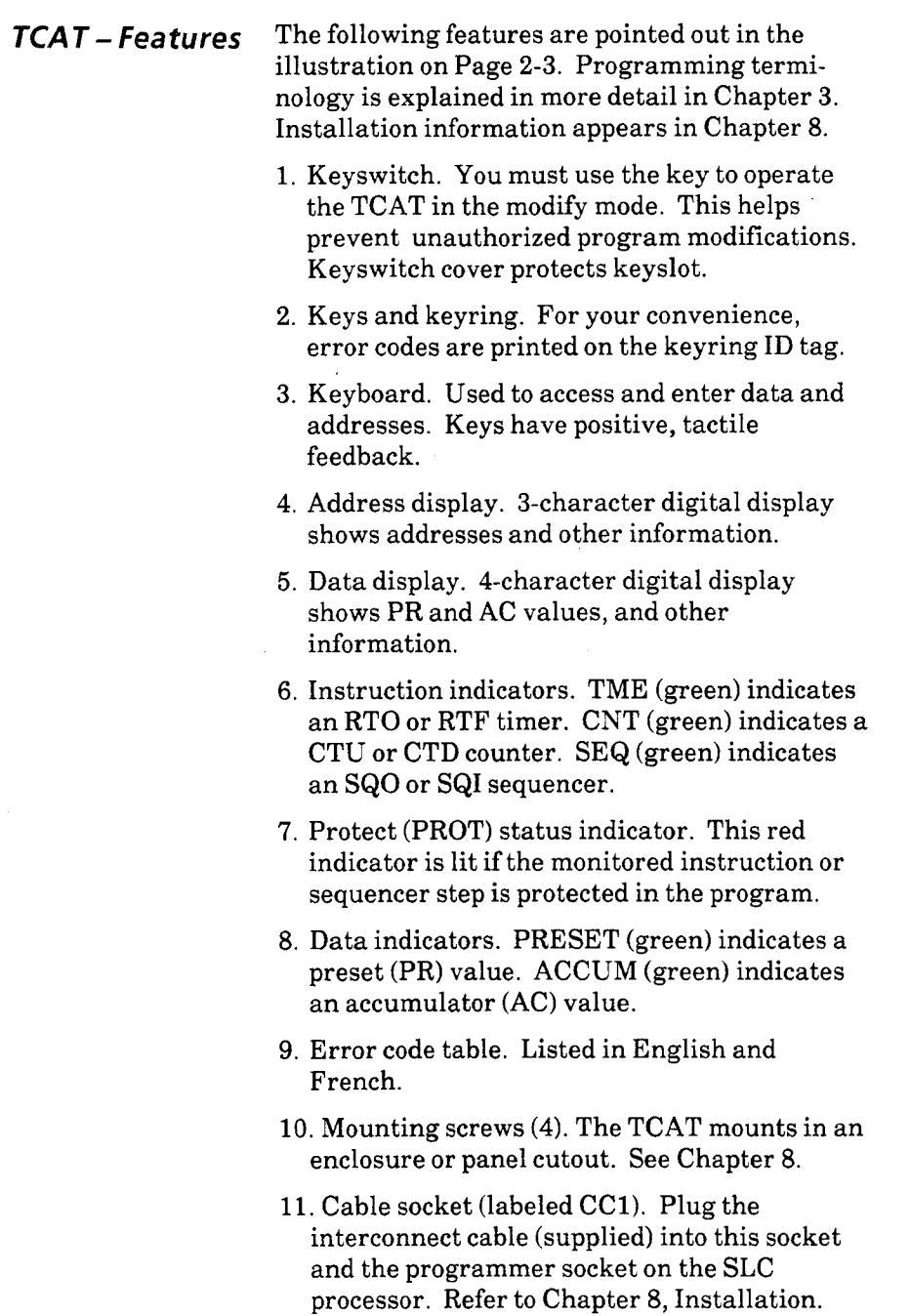

TCAT Address<br>display.<br>Protect status<br>indicator.<br>Instruction  $OATA$ ADDRESS **-(5) Data display.**  9999  $Q$  $Q$ (4) Address **display.**  *48)* **Data JESET** TMF **indicators.**  accum **Protect status .(1) Keyswitch. (6) Instruction indicators.**  (3) Keyboard. i (2) Keys and keyring. (11) Cable socket..

Equipment Overview

Chapter

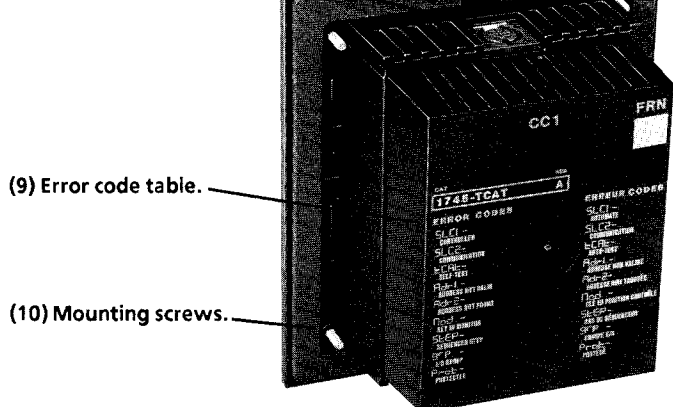

<span id="page-9-0"></span>**Optional Remote** The remote communication kit (Catalog No.<br>**Communication** 1745-N2) allows you to locate the TCAT at a **ion** 1745-N2) allows you to locate the TCAT at a<br>*Kit* remote distance (up to 4000 feet) from the SI remote distance (up to 4000 feet) from the SLC 100 controller. For distances beyond 100 feet, <sup>a</sup> Series B SLC 100 controller is required.

> The kit consists of two unassembled DIN connectors, pointed out in the figure below. You must provide the cable and a suitable power supply.

The kit is supplied with an instruction sheet to guide you thru the assembly and installation procedures. Cable and power supply specifications are included.

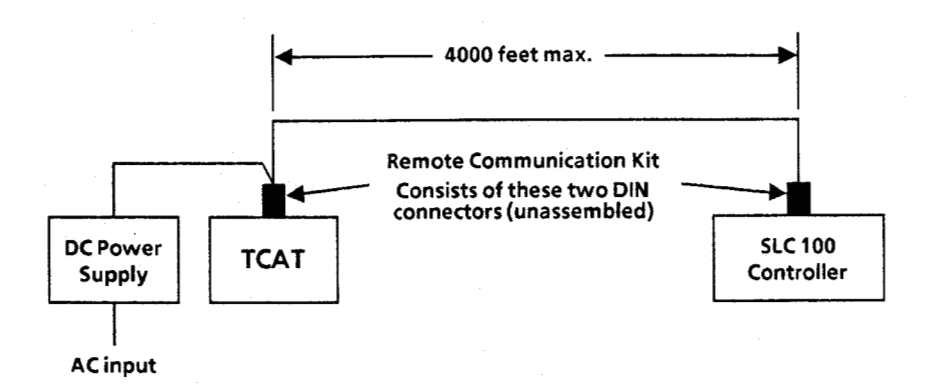

Chapter

# **Basics of Operation**

<span id="page-10-0"></span>**Chapter** This chapter will show you the operating features Objectives of the TCAT in detail. Programming terminology of the TCAT in detail. Programming terminology will be explained. Error codes will be defined. This will prepare you to perform the keystroke examples in Chapters **4,5,** and 6.

The TCAT keyboard is shown in Figure **3.1.** Key Keyboard functions are briefly explained. You will learn more about these functions in later chapters.

**Figure** *3.1* 

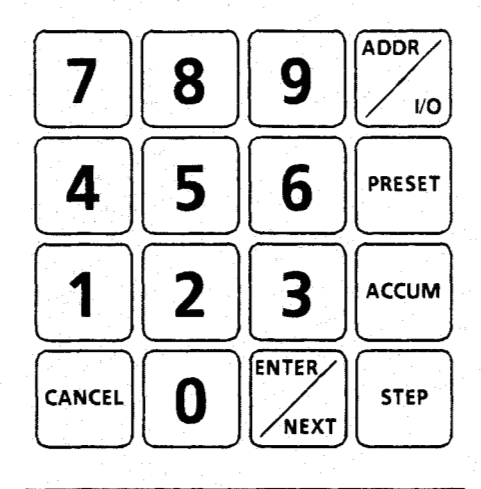

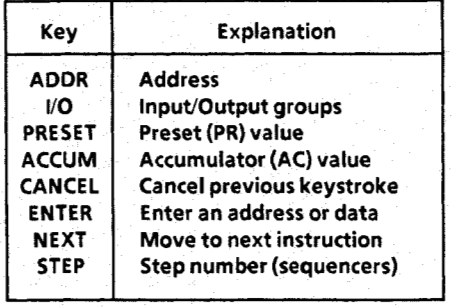

# Mode Selection The keyswitch is shown at the right. The keyslot is vertical, indicating the MONITOR mode is in effect. The TCAT will operate in this mode with the key inserted or removed.

MODIFY<br>MONITOR

With the key inserted and turned clockwise 90° (keyslot horizontal), MONITOR the MODIFY mode is in effect. The key cannot be removed in this mode.

**Displays** Figure 3.2 shows the digital displays and LED indicators of the TCAT. The figure depicts a typical display.

*Figure* **3.2** 

Chapter

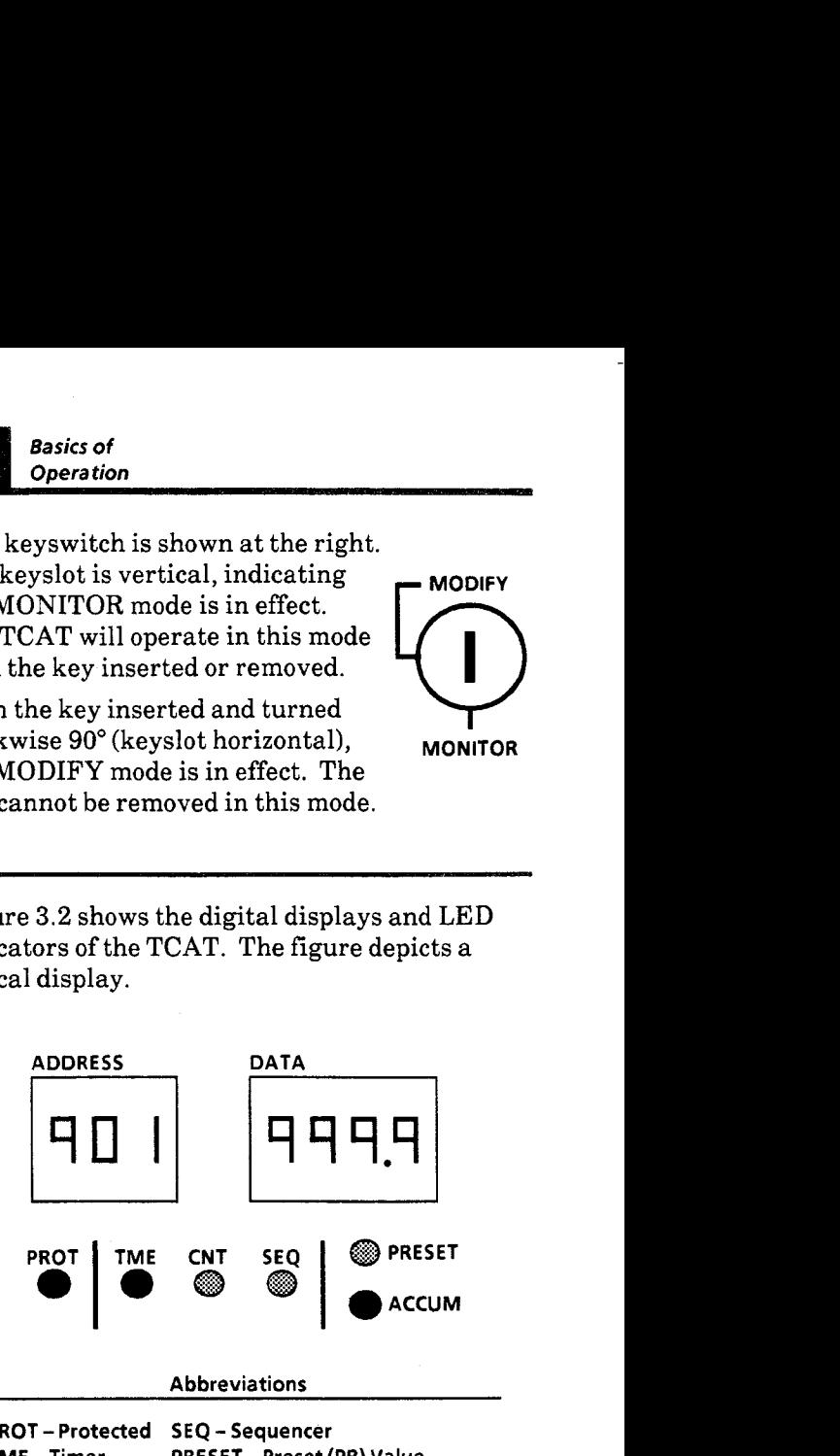

PROT - Protected **SEQ** - Sequencer TME - Timer PRESET - Preset (PR) Value<br>CNT - Counter ACCUM - Accumulator (AC ACCUM - Accumulator (AC) Value

## Explanation of displays and LED indicators

In this typical display, the TME indicator is lit, telling us that **a** timer is being monitored. The ADDRESS display indicates the timer address to be **901.** 

The ACCUM indicator is lit, telling us that the AC value is being monitored. The DATA display shows the AC value to be **999.9.** 

The PROT indicator is lit, telling us that the timer is protected (the AC or PR value cannot be modified).

<span id="page-11-0"></span> $3 - 2$ 

F.

<span id="page-12-0"></span>

*Display Instruction* Various abbreviations and symbols appear in the DATA display to indicate the timer, counter, and sequencer instructions. These are summarized in Figure **3.3.** 

Figure **3.3** 

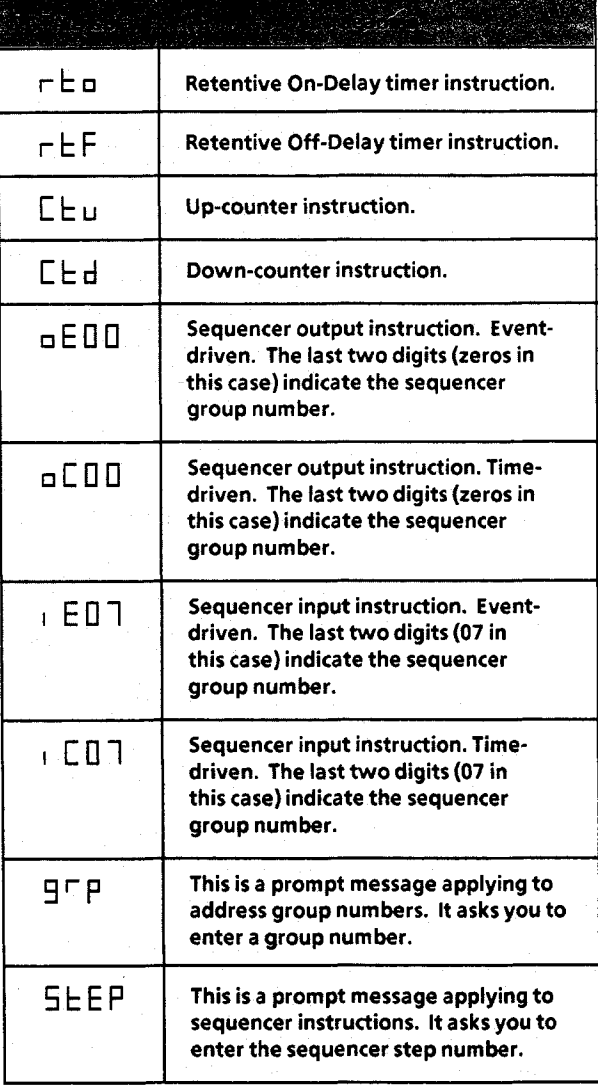

### **Basics of** 3 Operation

<span id="page-13-0"></span>*Error Codes* Procedural errors and other errors can occur when using the TCAT. Figure **3.4** explains the error codes which appear in the display when an error occurs.

> Error code explanations also appear on the key ID tag and on the back of the TCAT.

Figure **3.** *4* 

Chapter

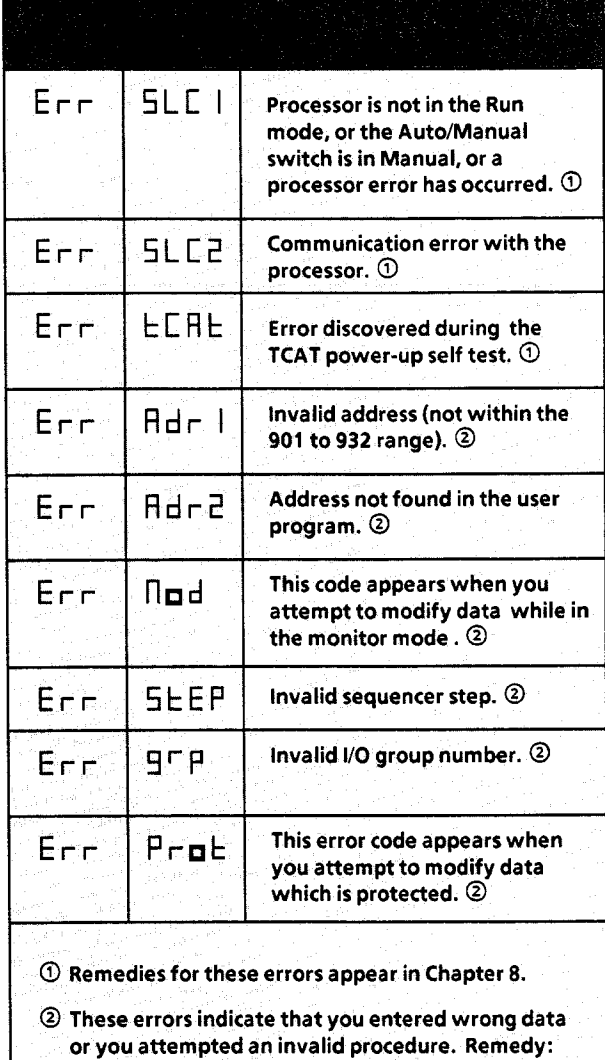

Press the Cancel key, which returns the display to the point it was at before the error was made.

<span id="page-14-0"></span>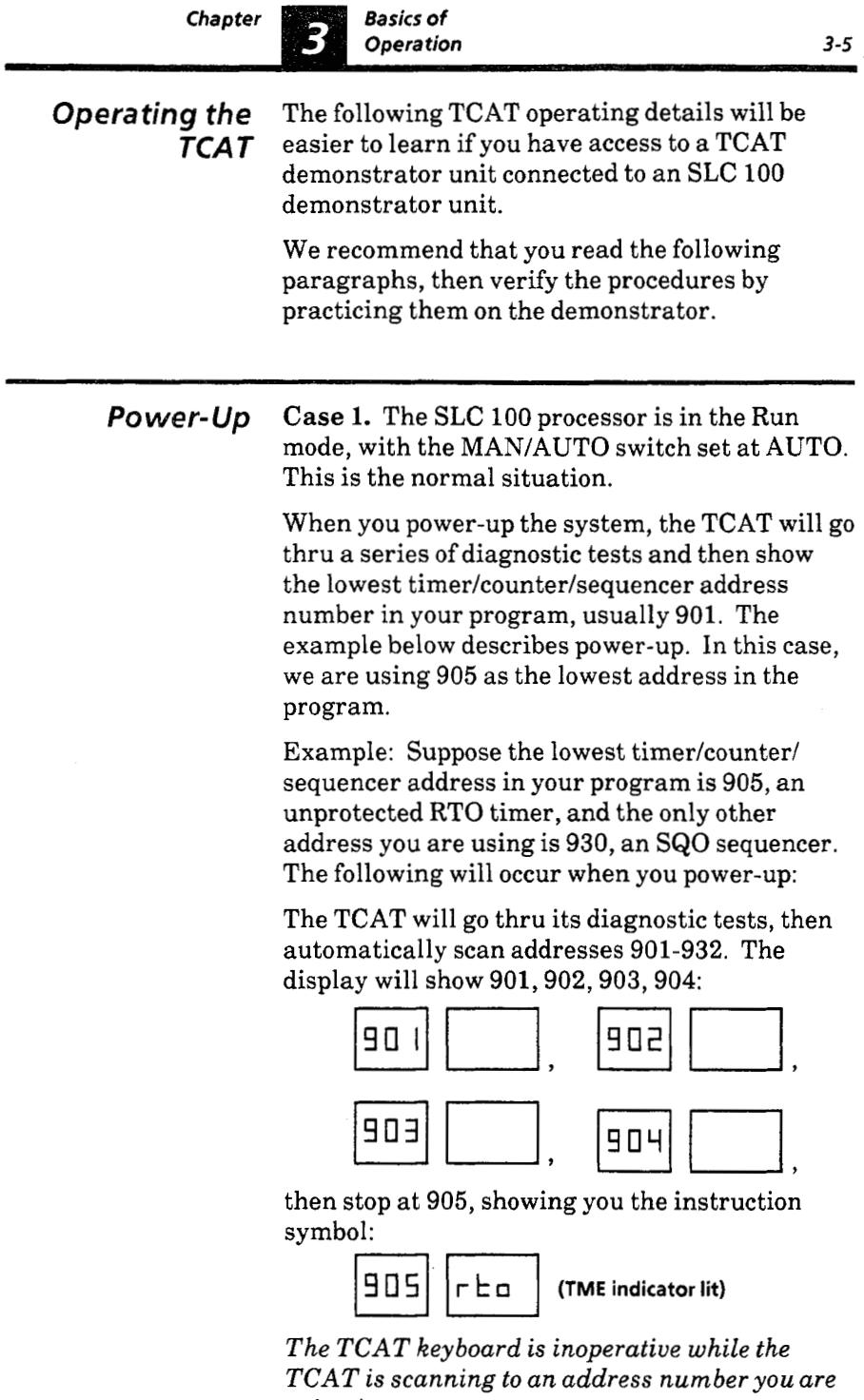

*using in your program.* 

*Power-Up* To move to your next instruction, you simply *(continued)* press the NEXT key. If you do this while the TCAT is still scanning, the display will again show the addresses. You might happen to pick up the scan at address 928; the display would show 928,929:

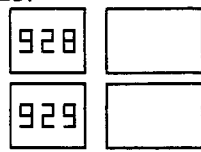

then stop at 930:

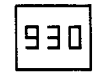

(.EOOi **(SEQ indicator lit)** 

Any time you press the NEXT key after the scan is completed, the TCAT shows (in sequence) only those instructions you are using in the program. In this case, pressing NEXT repeatedly would alternately show instructions 905 and 930.

**Case 2.** The SLC 100 processor is in the Run mode, with the MAN/AUTO switch set at MAN. alternately show instructions 905 and 930<br>Case 2. The SLC 100 processor is in the R<br>mode, with the MAN/AUTO switch set at When you power-up the system, the TCAT<br>thru its diagnostic tests and then display:<br> $\boxed{\text{Eer}$ 

When you power-up the system, the TCAT will go

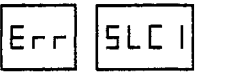

To clear this error, turn the processor AUTO/MAN switch to AUTO. The TCAT will then scan addresses as described in Case **1.** 

*Power-Up* **Case 3.** The SLC 100 processor is in some other *(continued)* mode than Run.

> When you power-up the system, the TCAT will go thru its diagnostic tests and then display:

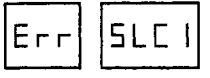

To clear this error, you must use the Pocket Programmer to place the processor in the Run mode. The TCAT will then operate as described in Case **1.** 

**Case 4.** Processor does not have a user program in memory, or the program does not contain any timer, counter, or sequencer instructions.

When you power-up the system, the TCAT will go thru its diagnostic tests, then scan addresses 901- 932. The following error code will then appear:

$$
\boxed{\text{Err}} \boxed{\text{Rdr2}}
$$

To correct this error, enter a program having a timer/counter/sequencer instruction,then place the processor in the Run mode.

**Special Note** - **Fine Time Base Instructions:**  If your program contains fine time base instructions (addresses 869-875), see Appendix A.

<span id="page-17-0"></span>Power-Up **Using Address 867**  An Examine OFF instruction at address 867 can be used in the SLC 100 program to automatically display any timer/counter/sequencer address you choose on power-up. An example is shown below.

Figure 3.5

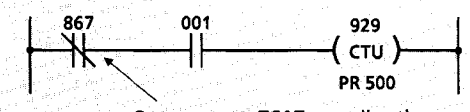

On power-up, TCAT goes directly to rung containing instruction 867

PROGRAMMING NOTE - Instruction 867 should be an Examine OFF, programmed in series with the rung containing the instruction you want displayed on power-up. (You can program instruction 867 anywhere in the rung, to the left of the timer/counter/sequencer instruction.)

We recommend that you use address 867 exclusively for this purpose. This avoids the possibility of causing the rung to be FALSE unintentionally.

On power-up, the **TCAT** will go thru its diagnostics checks, then *immediately* display the instruction in the rung containing address **867**  (instead of scanning addresses until it reaches the lowest instruction used in the program).

Using the example above, the display shows:

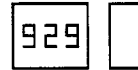

**EXECUTE OF A (CNT, ACCUM indicators lit)**<br>Note that the TCAT has gone directly to the AC value of the instruction. We've designed address 867 to work this way for your convenience.

## **Basics of** Operation

<span id="page-18-0"></span>*Using the Address Key* 

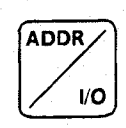

This is a dual function key. Press it once when you want to enter an address. Press it *twice* when you want to enter an I/O group number. We'll explain the **YO** function in Chapter 6.

**Moving to another address:** Suppose the TCAT display shows

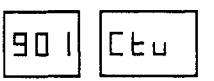

**(CNT indicator lit)** 

and you want to move to address 915, an RTO timer. Press ADDR *(once).* The display will show:

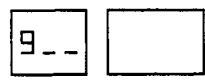

The display will be flashing, prompting you for the last two numbers of the address. Press numeric keys **1,5,** then press ENTER. The display will show: ELECTREAT CREAT EXPRESS THE EXPRESS TO EXPRESS THE UPPER THE PRISE RESPONSIVED ASSESS TO THE WILL SHOW:<br>
THE WILL SHOW:<br>
THE THE WILL SHOW:<br>
THE THE THE THE THE THE THE THE PRISE OF THE ACCUM indicators lit)<br>
Splay is sho

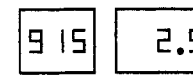

The display is showing you the **AC** value of the instruction. This occurs automatically, whenever you use the ADDR key to move to another address.

**Mistakes:** If you happen to press the ADDR key twice, or press the wrong numeric key, or enter an invalid address (error code appears), press the CANCEL key and try again.

**Special Note** - **Fine Time Base Instructions:**  If your program contains fine time base instructions (addresses 869-875), see Appendix A.

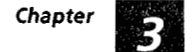

**Basics of** 

**Operation** 

# <span id="page-19-0"></span>*Using the*

*NEXT Key ENTER <i>MEXT Key* 

This key performs both the NEXT and ENTER functions. In the paragraph on Power-Up (Page 3-6), we used it to move to the *next* address in the user program. In the paragraph on Using the Address Key (Page 3-9), we used it to *enter* an address.

In the following paragraph, we'll show you how to use the NEXT key to move thru the timer/ counter/sequencer addresses in the user program. In Chapter 6 on monitoring inputs and outputs, we will show you how to use the NEXT key to move thru address group numbers.

**Moving to the next address:** Suppose your program has a timer, a counter, and a sequencer. The addresses are 905,909, and 924 respectively. The display is showing the preset value of the timer: The display is showing the preset value of the<br>
extractions:<br>  $\boxed{905}$   $\boxed{30.0}$  (TME, PRESET indicators)<br>
Press the NEXT key. The display will show

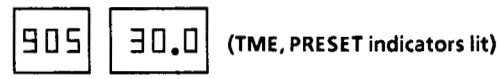

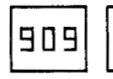

**400 (CNT, PRESET indicators lit)** 

**FU PU (CNT, PRESET indicators lit)**<br>The display has moved to the counter instruction, and it is showing the preset value. Press NEXT again. The display will show the sequencer: Find the counter instruction<br>In the preset value. Press NEXT<br>Day will show the sequencer:<br>**CEQ, PRESET indicators lit)** 

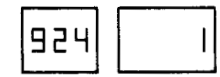

The display is showing the preset value of the current step.

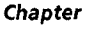

<span id="page-20-0"></span>

*Using the* Two things are important to remember here:

- **NEXT Key**  $\bullet$  Pressing the NEXT key shows you the *(continued)* addresses in numerical order, even if they do not appear in numerical order in the user program.
	- When moving to the next address, the display shows the same type of information that was shown previously. In this case it is the preset value. It could also be the AC value or the instruction symbol.

Special Note - **Fine** Time Base Instructions: If your program contains fine time base instructions (addresses 869-875), see Appendix A.

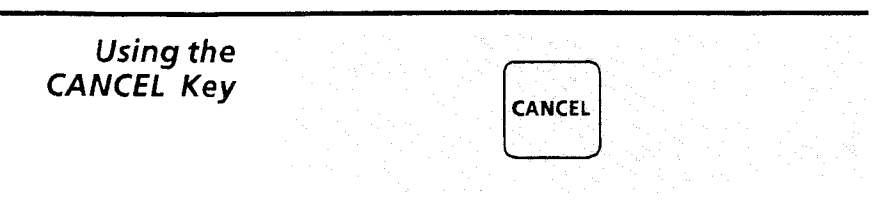

The CANCEL key can be used **for** three things:

- Clear an error code. Press CANCEL to clear an error code. Discussed on Page **3-4.**
- **Show** instruction symbol. When the display is showing the PR or AC value, press CANCEL to display the instruction symbol. For example, if the PR value of timer 905 is shown, splay the instruction symbol. For<br>nple, if the PR value of timer 905 is show<br> $\boxed{905}$   $\boxed{\exists 0,0}$  (TME, PRESET indicators lit)<br>sing CANCEL will bring up the

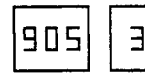

pressing CANCEL will bring up the instruction symbol:

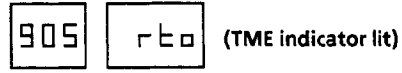

*0* Cancel data. When the display is prompting for numeric data (address, **I/O** group, step number, new AC or PR value) press CANCEL to cancel the data entry. Discussed on Page 3-9.

<span id="page-21-0"></span>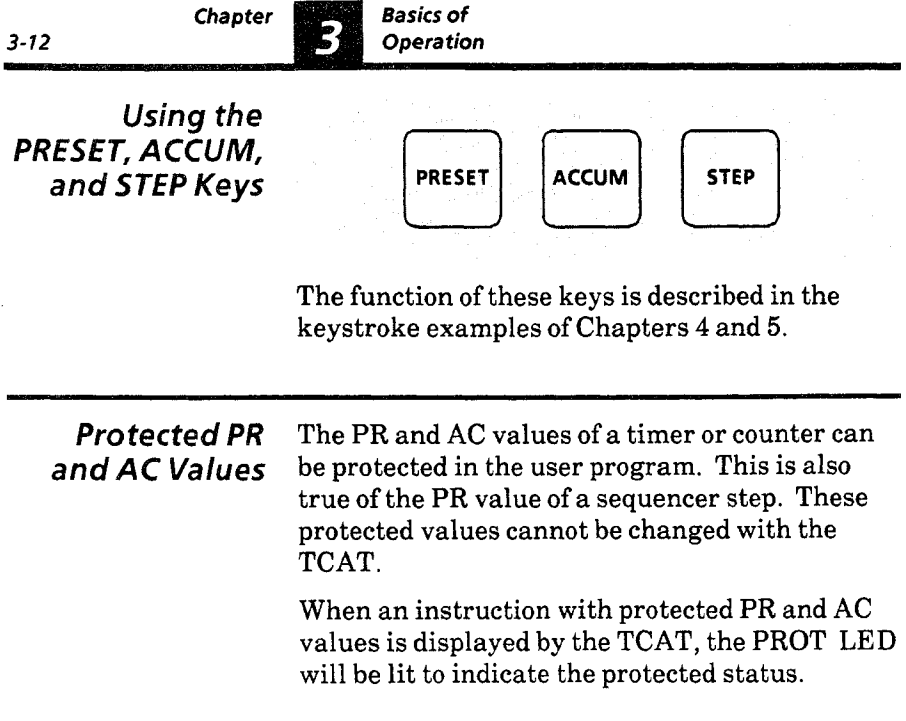

Chapter

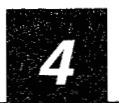

*Timer and Counter* 

<span id="page-22-0"></span>

*Chapter* In this chapter, you will be using the PRESET *Objectives* and ACCUM keys to monitor and modify the PR and AC values of a timer and counter instruction.

*Displays Review* Figure **4.1** depicts a typical display. This is **a**  repeat of Figure **3.2,** included here to refresh your memory.

Figure *4.1* 

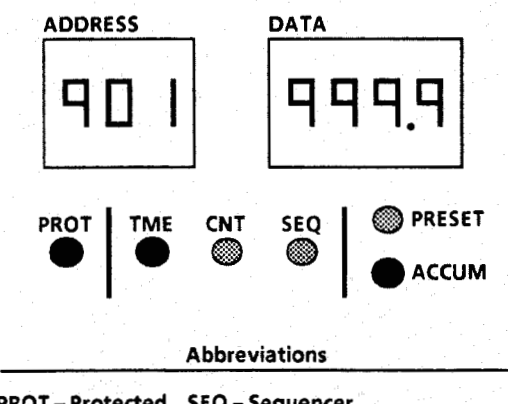

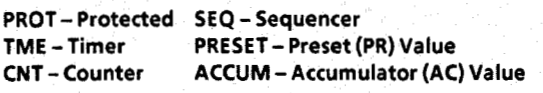

### Explanation of displays and LED indicators

In this typical display, the TME indicator is lit, telling us that a timer is being monitored. The ADDRESS display indicates the timer address to be **901.** 

The ACCUM indicator is lit, telling us that the AC value is being monitored. The DATA display shows the AC value to be **999.9.** 

The PROT indicator is lit, telling us that the timer is protected (the AC **or** PR value cannot be modified).

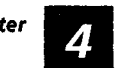

<span id="page-23-0"></span>*Timer and Counter 4 -2 Instructions* 

*RTO and RTf* Timer instructions include the Retentive Timer **Timer** On-Delay -(RTO)- and the Retentive Timer Off-<br>**Characteristics** Delay -(RTF)-. Both require the use of the Rese *Characteristics -(RTF)-.* Both require the use of the Reset instruction -(RST)-. The TCAT will access RTO and RTF timers, but not the Reset instruction.

> Timer instructions are represented by the following symbols:

**901 Address: 901-932**  -( **RTF** )- **Range: 0.1-999.9 sec. PR 400.0 PR 400.0** 

Figure **4.2** shows a typical timer ladder diagram. Rung 1 contains the RTO timer instruction. Its address is 901 and its PR value is 300.0. When this rung is TRUE, the AC value is incrementing. When the AC value equals the PR value, rung **2**  goes TRUE, producing an output.

Rung **3** is the reset rung. When it goes TRUE, the AC value **of** the timer is reset to zero.

With the TCAT, you will be able to locate address 901, identify the instruction asan RTO timer, and monitor and modify its PR and AC values. You will also be able to observe the AC value incrementing when the timer rung isTRUE.

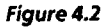

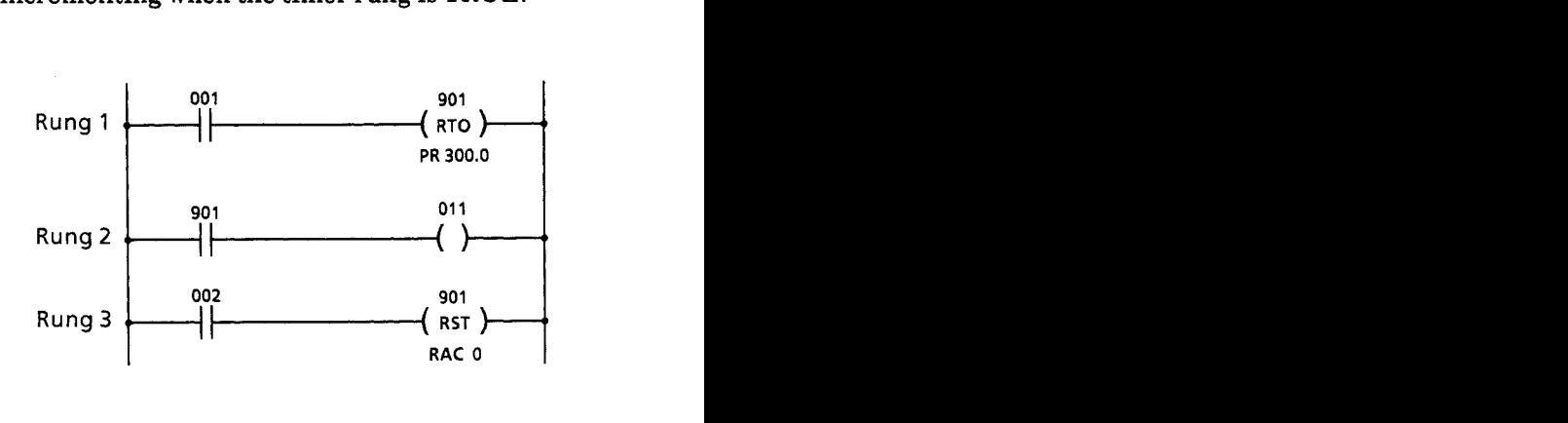

Z

# <span id="page-24-0"></span>**CTU and CTD Characteristics**

Counter instructions include the Up Counter *Counter* -(CTU)- and the Down Counter -(CTD)-. Both *require the use of the Reset instruction*  $-(RST)$ -. The TCAT will access CTU and CTD counters, but not the Reset instruction.

> Counter instructions are represented by the following symbols:

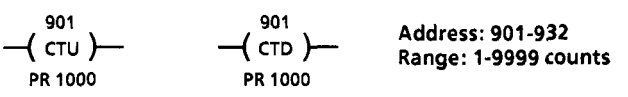

Figure **4.3** shows a typical counter ladder diagram. Rung 1 contains the CTU counter instruction. Its address is 910 and its PR value is 888. When this rung makes a FALSE to TRUE transition, the AC value increases by one. When the AC value equals the PR value, rung **2** goes TRUE, producing an output.

Rung **3** is the reset rung. When it goes TRUE, the AC value of the counter is reset to ten.

With the TCAT, you will be able to locate address 910, identify the instruction as a CTU counter, and monitor and modify its PR and AC values. You will also be able to observe the AC value increment with each FALSE to TRUE transition of rung **1.** 

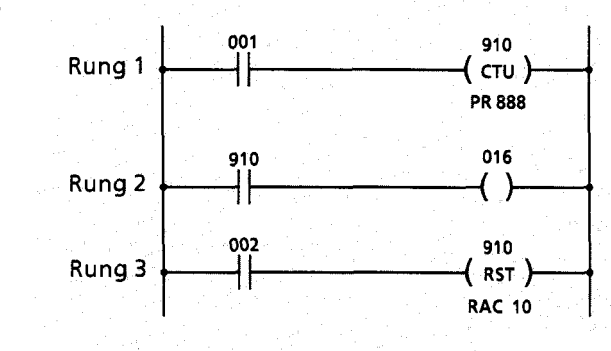

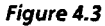

4

<span id="page-25-0"></span>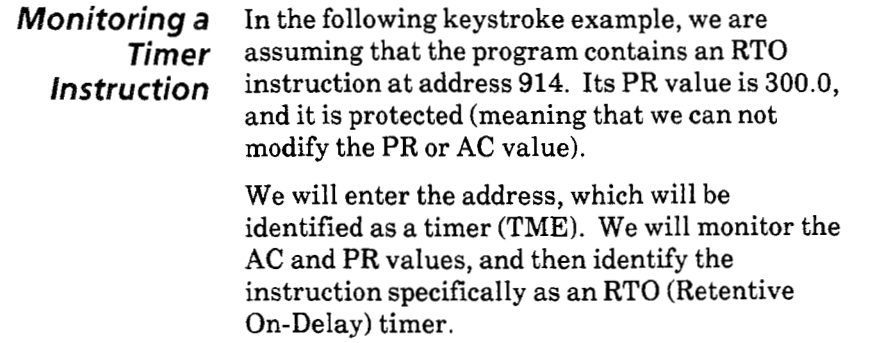

*Figure 4.4* 

**Keystroke** Example - Monitor RTO timer at address 914. Preset is 300.0, protected.

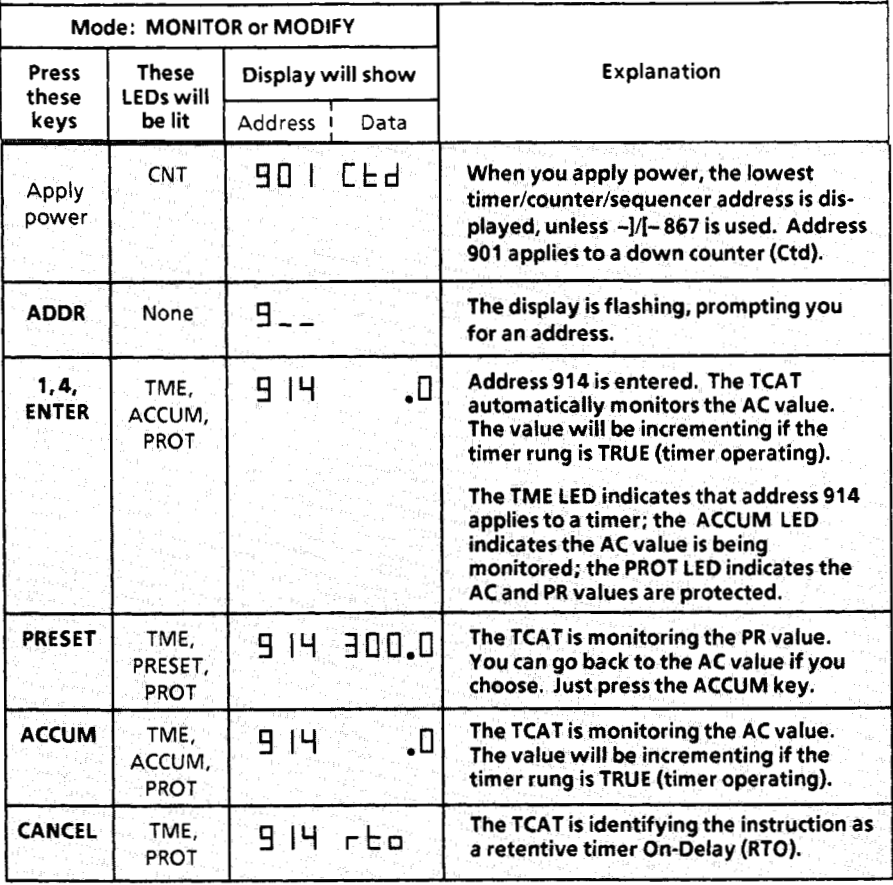

74

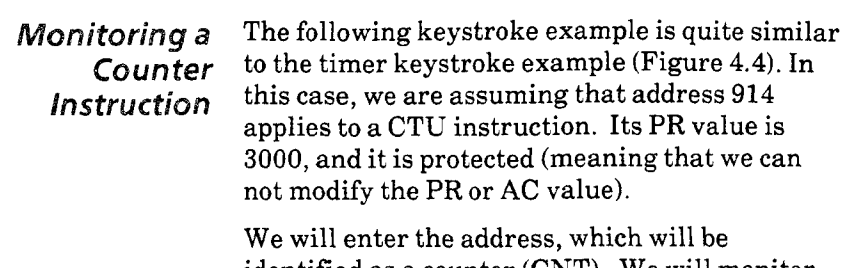

identified as a counter (CNT). We will monitor the **AC** and PR values, and then identify the instruction specifically as a CTU counter.

# Figure *4.5*

**Keystroke Example** - Monitor CTU counter at address 914. Preset **is**  3000, protected.

<span id="page-26-0"></span>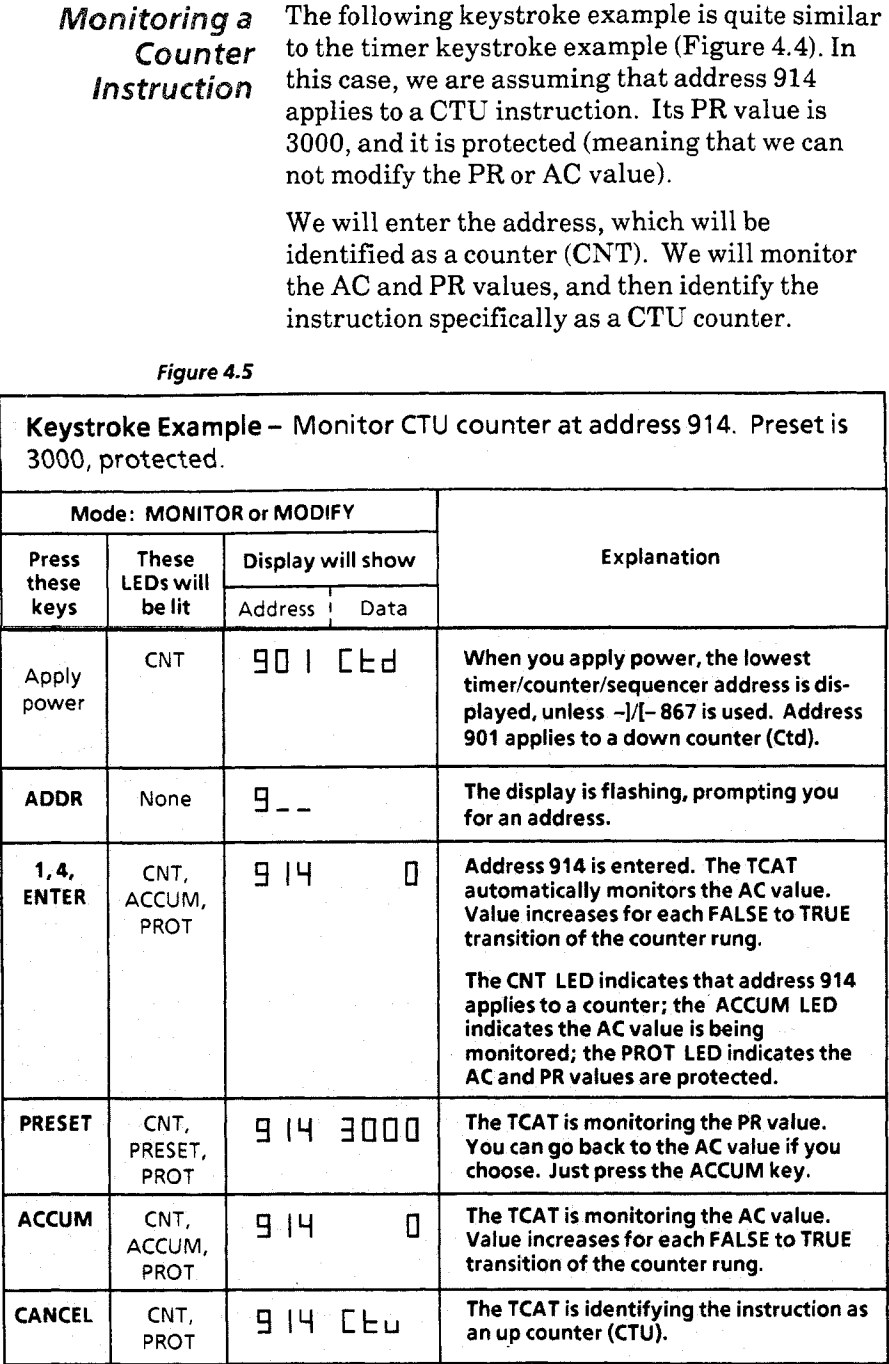

<span id="page-27-0"></span>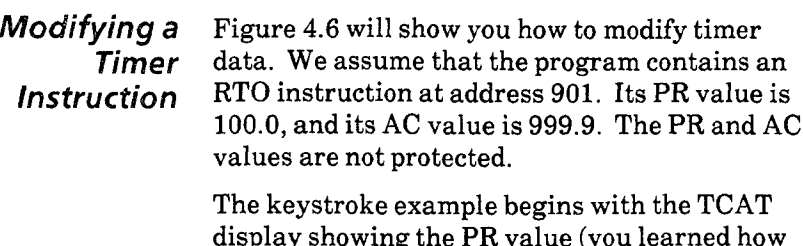

ned how to do this in the previous keystroke examples). We will change the PR value to 300.0, then go on to the AC value and change that to 222.2. Note that the TCAT must be in the MODIFY mode to make these changes.

# Figure **4.6**

**Keystroke Example** - Modify RTO timer **at address** 901. **PR value is**  100.0. **AC** *due* **is 999.9. PR and AC values are** not **protected.** 

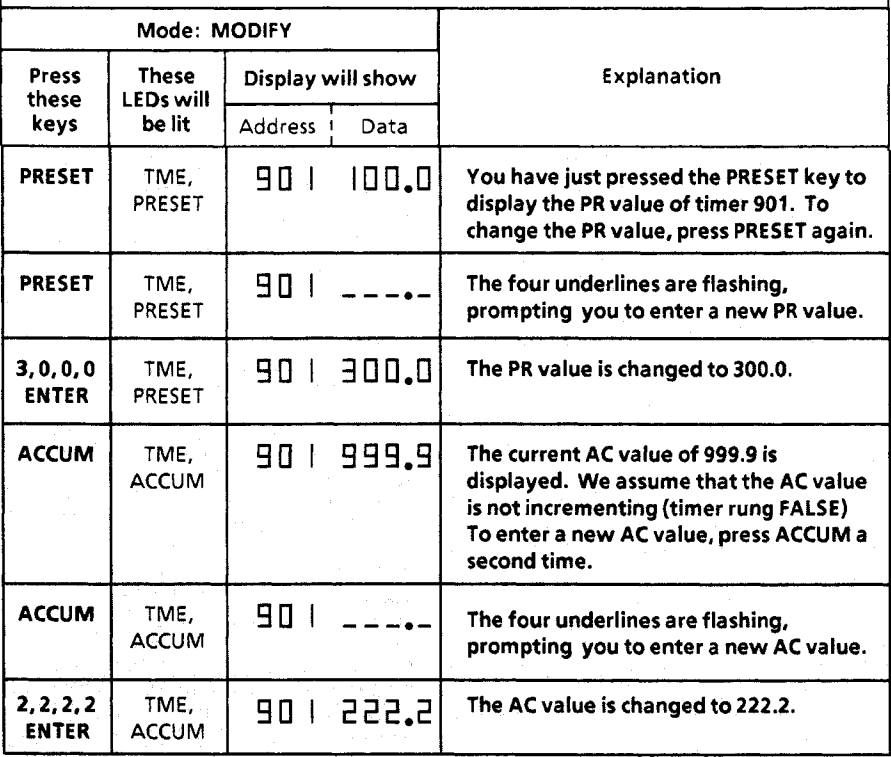

71

<span id="page-28-0"></span>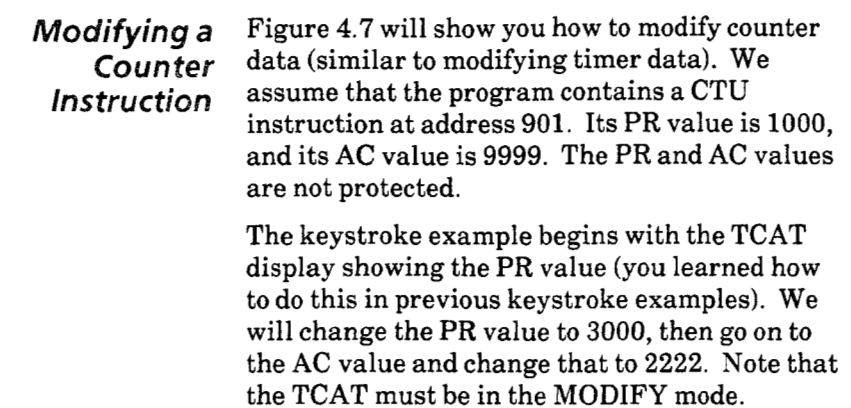

# *Figure 4.7*

- Modify CTU counter at address 901. **PR value**  *is* 1000. AC value **is** 9999. **PR** and AC values are not protected.

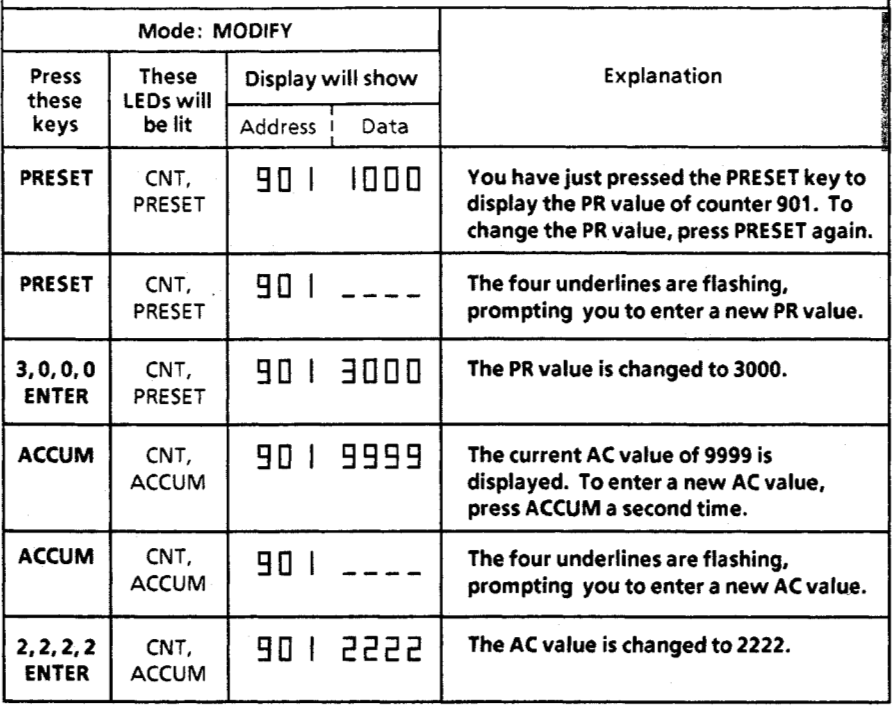

<span id="page-29-0"></span>*Using the ENTER* Figure **4.8** will show you how to use the ENTER **Key to Reset the** key to change the AC value of a timer to zero (the **AC value to Zero** PR value can be changed to zero in the same **PR** value can be changed to zero in the same way). Arbitrarily, we have specified that the **AC**  value is incrementing.

> The AC value (and PR value) of a counter can be changed to zero in this same way.

Figure *4.8* 

**Keystroke Example-** Change the **AC** value of timer 901 to zero. The **AC** value *is* incrementing. **PR** and **AC** values are not protected.

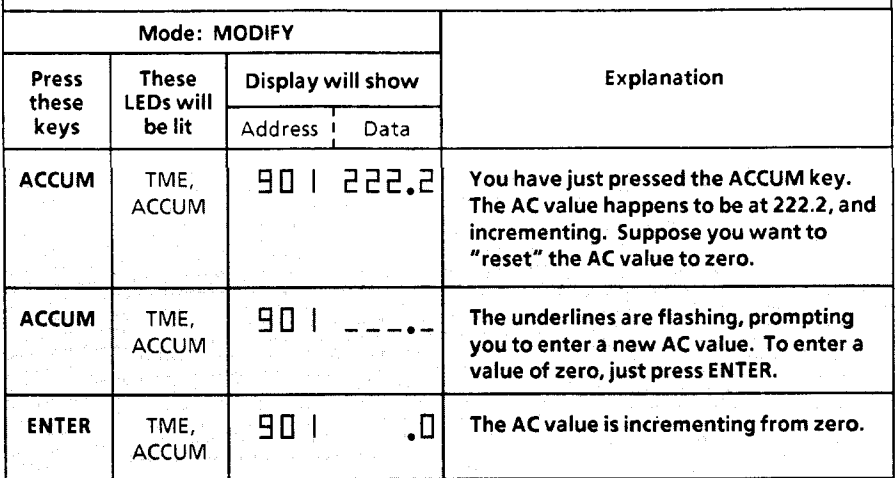

<span id="page-30-0"></span>**STORY AND ONE OF A STORY OF A STORY OF** 

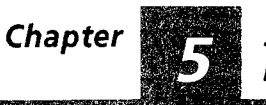

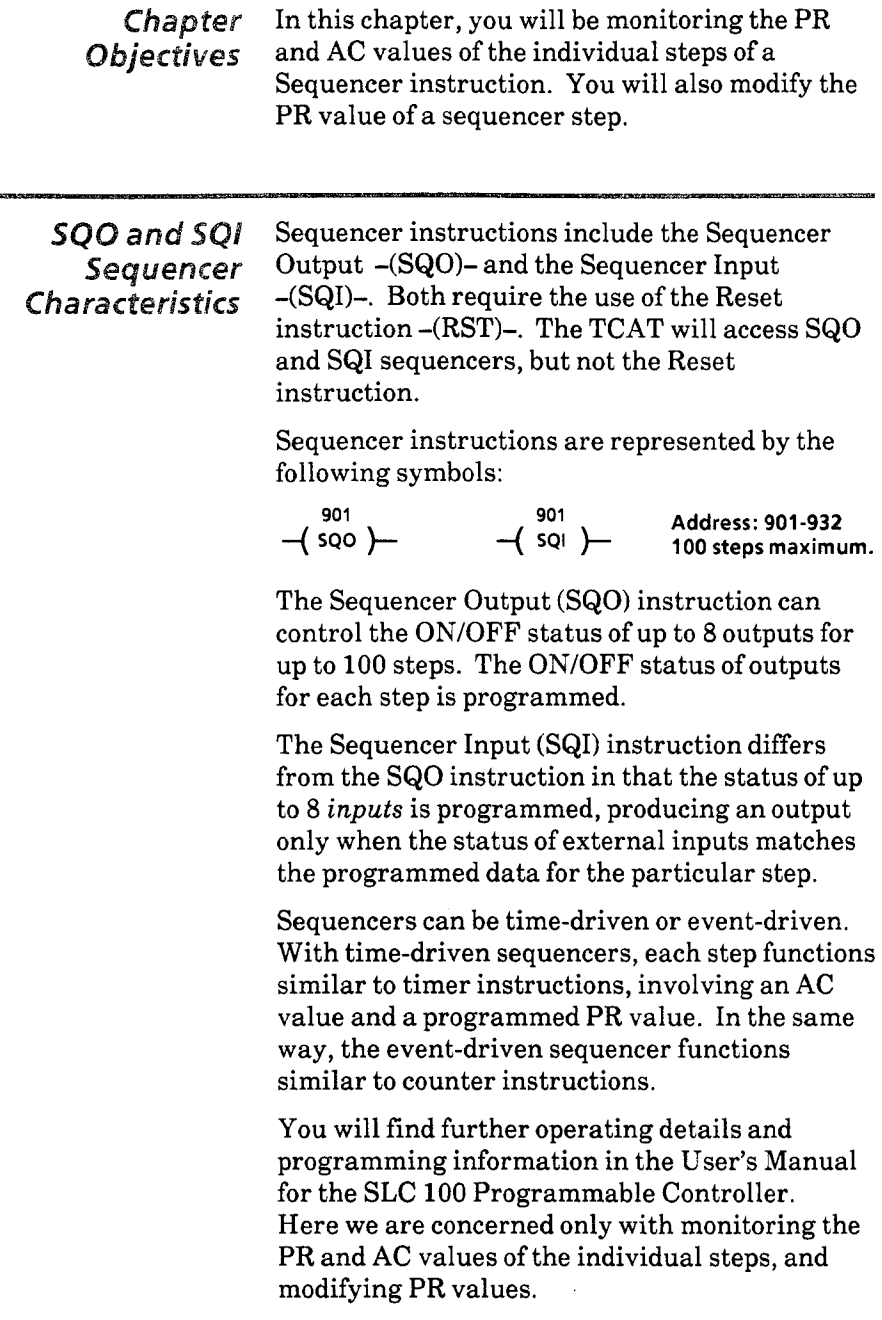

**SQO and SQI** Figure 5.1 shows a typical ladder diagram of a **Sequencer** sequencer output. This is a 5-step, time-driven sequencer output. This is a 5-step, time-driven *Characteristics* sequencer controlling **6** external output *(continued)* addresses. For our purposes, we needn't consider the step completion bit (rung **2),** the cycle completion bit (rung 3), or the Reset instruction.

> **A** brief table of programmed data is included in the figure. Programmed data is coded. In this case, **110** group number 0 indicates that addresses **011** thru 018 are involved. The mask data indicates that addresses **017** and 018 are excluded from control. The step data indicates which outputs are **ON** and which are OFF during each step. PR values are programmed directly. Note that the PR values of steps **0,2,** and **4** are protected (meaning that we cannot modify them).

> See Figure 5.3 on Page 5-4 for a typical sequencer input ladder diagram.

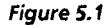

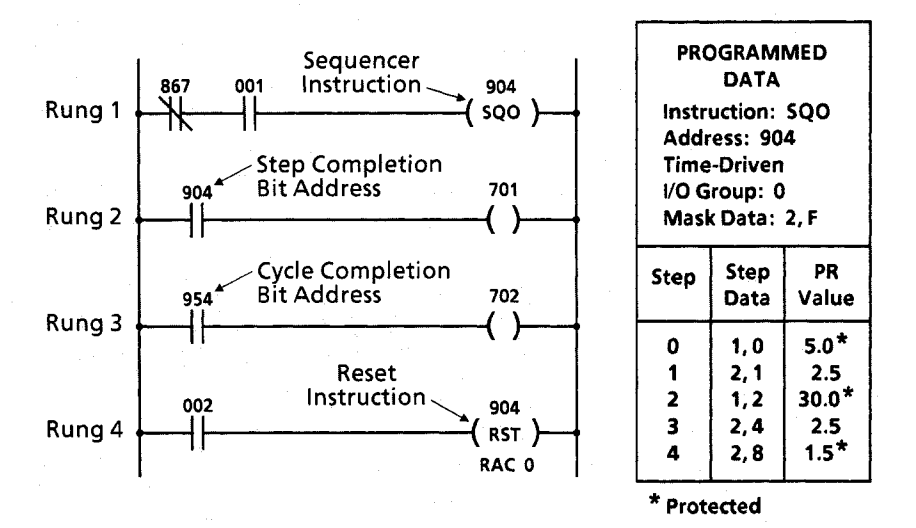

 $5 - 2$ 

<span id="page-32-0"></span>*Monitoring a* The following keystroke example assumes that **Sequencer** the program contains the sequencer shown in */nstruction* Figure 5.1. We will monitor the **AC** value, identify the step number, monitor the PR value, then identify the instruction.

*Figure 5.2* 

**Keystroke Example** - **Monitor the 5-step Sequencer Output instruction at address 904. See Figure 5.1 for programmed data.** 

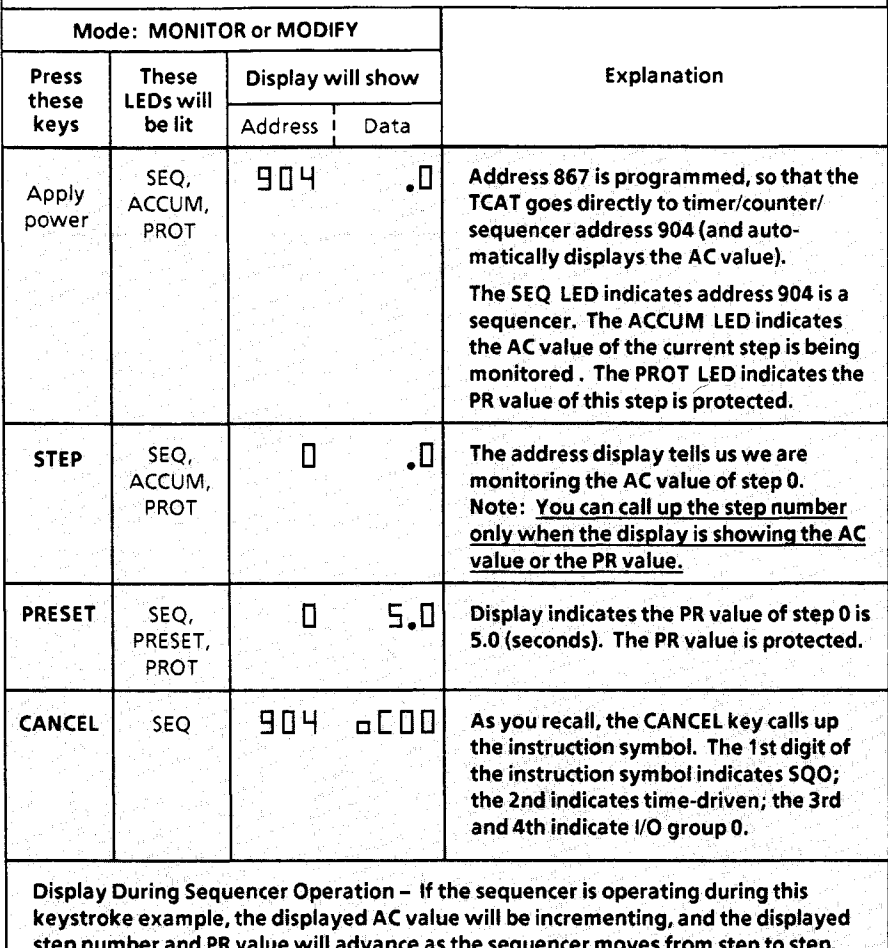

# Chapter

### **Sequencer Instructions**

# Modifying a **Sequencer Step**

Figure 5.3 shows a typical ladder diagram of a sequencer input. This is a 4-step, event-driven sequencer involving 8 external input addresses. For our purposes, we needn't consider the Reset instruction (rung 4).

A brief table of programmed data is included in the figure. Programmed data is coded. In this case, I/O group number 7 indicates that I/O addresses 001 thru 008 are involved.

The mask data indicates that addresses 003 thru 008 are excluded from control. The step data indicates which inputs must be ON and which must be OFF during each step in order to produce an output (rungs 2 and 3).

PR values are programmed directly. Note that the PR values of steps 0 and 1 are protected (meaning that we cannot modify them).

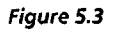

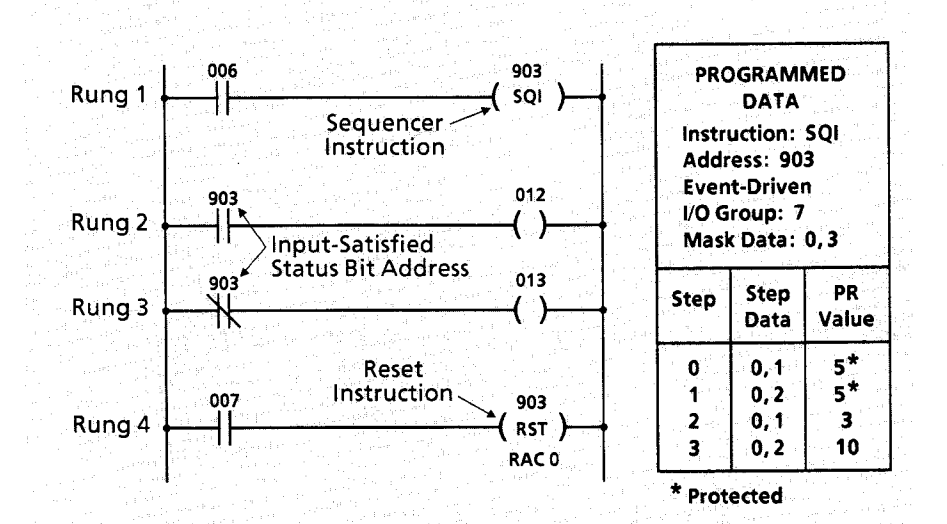

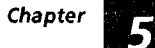

(continued)

*Modifying a* The following keystroke example assumes that Figure **5.3.** We will modify the **PR** value **of** step 2, then attempt to modify the PR value of step 0. **Sequencer Step** the program contains the sequencer shown in

# *Figure 5.4*

Keystroke Example - Modify the Sequencer Input instruction at address 903. See Figure **5.3** for programmed data. Address 903 **is**  the lowest timer/counter/sequencer address programmed.

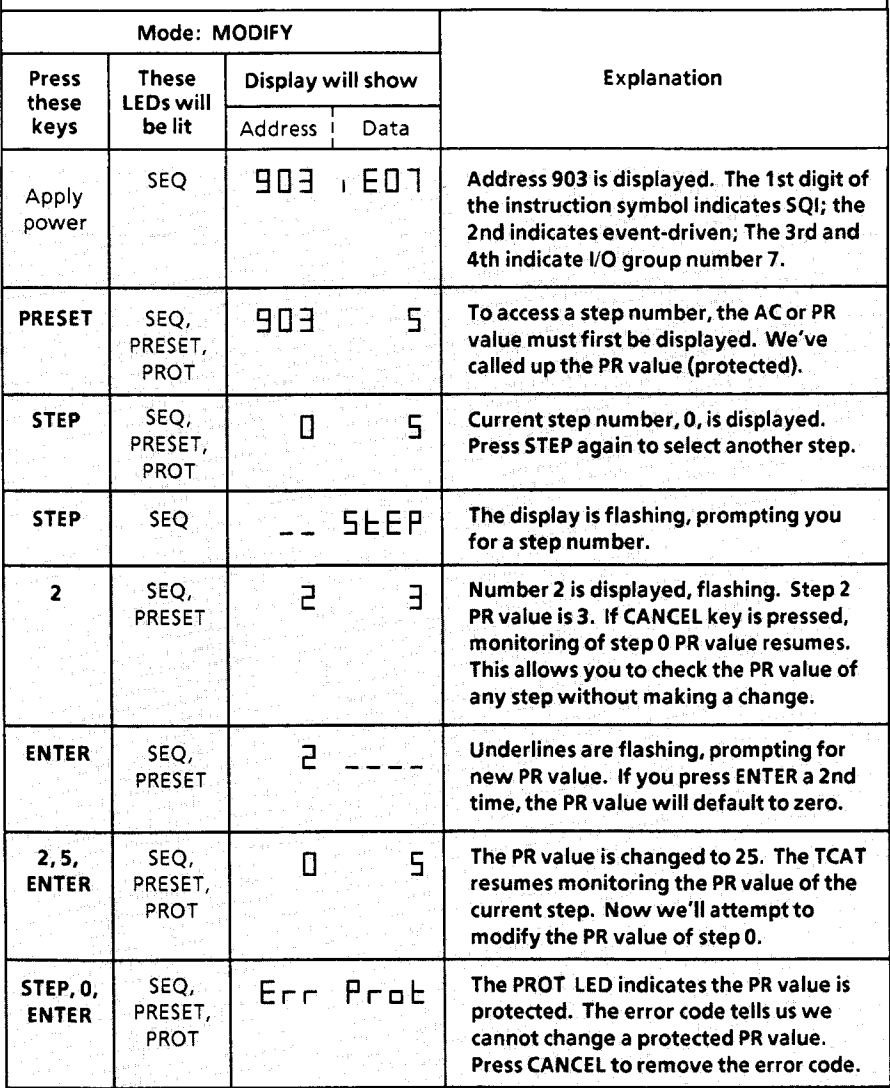

Chapter

<span id="page-36-0"></span>

G

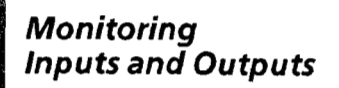

**START WARDEN** 

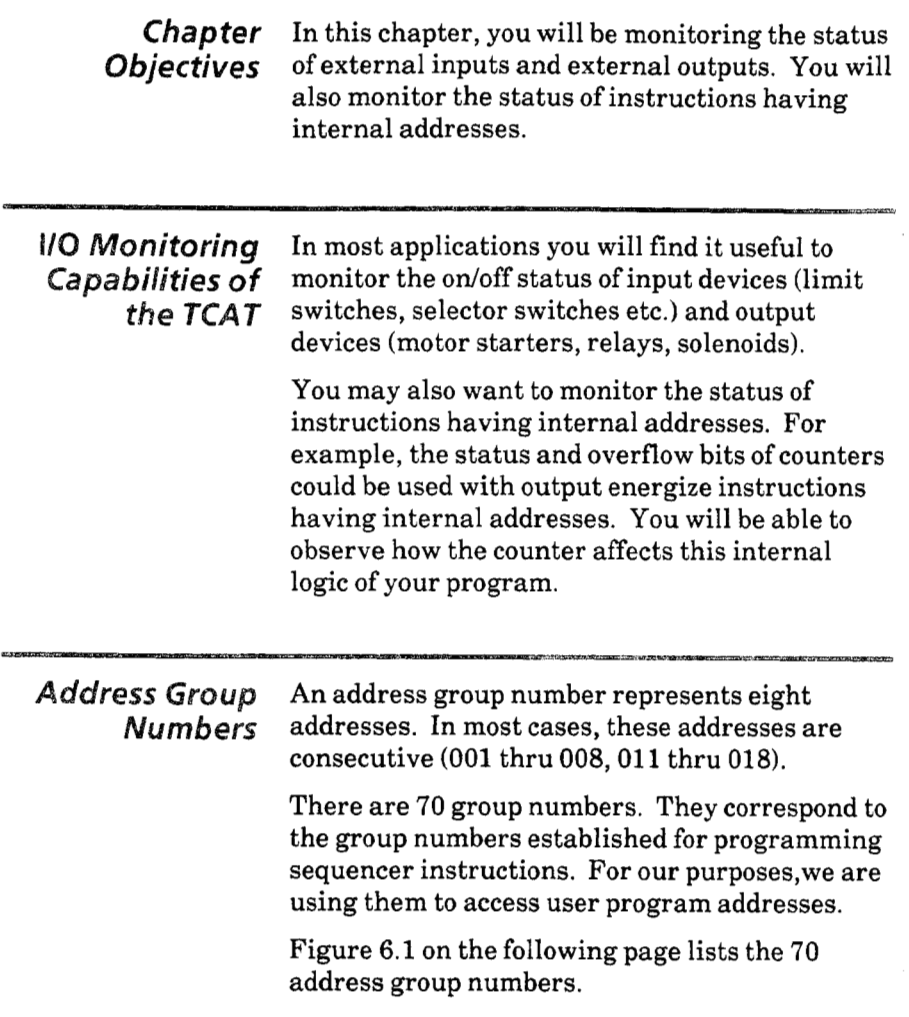

## Chapter 6

## **Monitoring Inputs and Outputs**

Address Group Group number 0 gives you access to addresses of *Number5* external outputs of the SLC 100 processor; group *(continued)* numbers 1 thru 6 give you access to addresses of external outputs of expansion units. Similarly, group numbers **7** thru 15 give you access to addresses of external inputs of the processor and expansion units. These 16 groups are the most widely used in TCAT applications.

# *Figure 6.1*

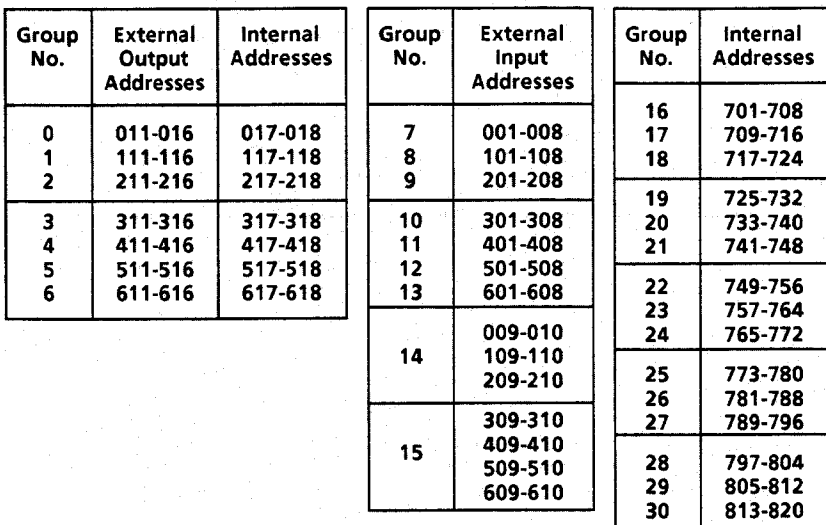

## Group Numbers 38 thru 69

Groups 38 thru 69 correspond to addresses 901 thru 932 respectively. They are used in special sequencer instruction techniques.

**The** TCAT display **for** these group numbers does not represent external input/output addresses orinternal addresses. instead, it shows you the individual bits **of a** BCD counter (the count corresponds to the sequencer step number). addresses and the

*0* These are fine time base auto/manual switch bit.

31 821-828<br>32 829-836 32 829-836<br>33 837-844 33 837-844

34 845-852<br>35 853-860 35 853-860<br>36 861-868  $36$  861-868<br>37 ① 869-876 <sup>37</sup>*0* 869-876 6

# <span id="page-38-0"></span>**The TCAT Group Number Display**

Pressing the dual function **ADDR** - I/O key *twice*  will prompt you for a group number. After you enter a number and press ENTER, the TCAT will show you the group number and a representation of the status of the corresponding 8 addresses.

A typical TCAT display is shown in Figure 6.2. This display shows address group number 0. Figure 6.1 indicates that the symbols in the data window apply to addresses 011 thru **018.** In this group, addresses 011,012,013,014,015, and 016 apply to external outputs of the **SLC** 100 processor unit. Addresses 017 and 018 are internal addresses.

Addresses appear in numerical order, with the lowest address on the right. If a symbol is "low"  $(011, 013, 014, 015,$  and  $018)$ , the instruction at that address is OFF (or the address is not used). If a symbol is "high", the instruction is ON.

Figure *6.2* 

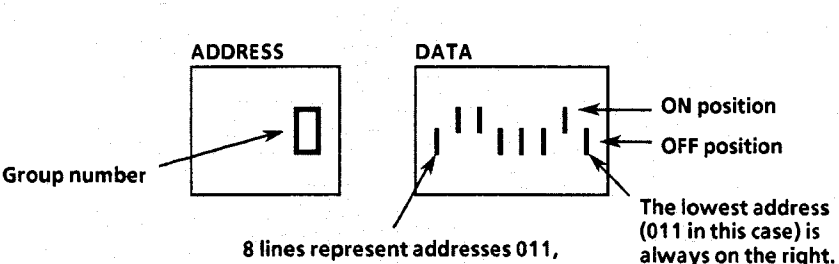

012,013,014,015,016,017,018.

This display tells you that devices connected to output terminals 12 and 16 **of** the processor unit are energized **or ON. If** you have output devices connected to terminals 11,13,14, and 15, they are **OFF.** 

The display also tells you that **an** output energize instruction at internal address 017 is **ON. If** you are using an output energize instruction at address 018, it is **OFF.** 

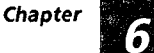

<span id="page-39-0"></span>*Monitoring* In the following keystroke example, we will **Group Number** access a group number, use the ADDR-I/O *Group Number* access a group number, use the ADDR - I/O key<br>Addresses to access another group number, use the NEXT to access another group number, use the NEXT key to access successive group numbers, then return to the original instruction.

# Figure **6.3**

**Keystroke Example** - Monitor **address group numbers 0, 15, and 17.**  Return **to** the *original* **display.** 

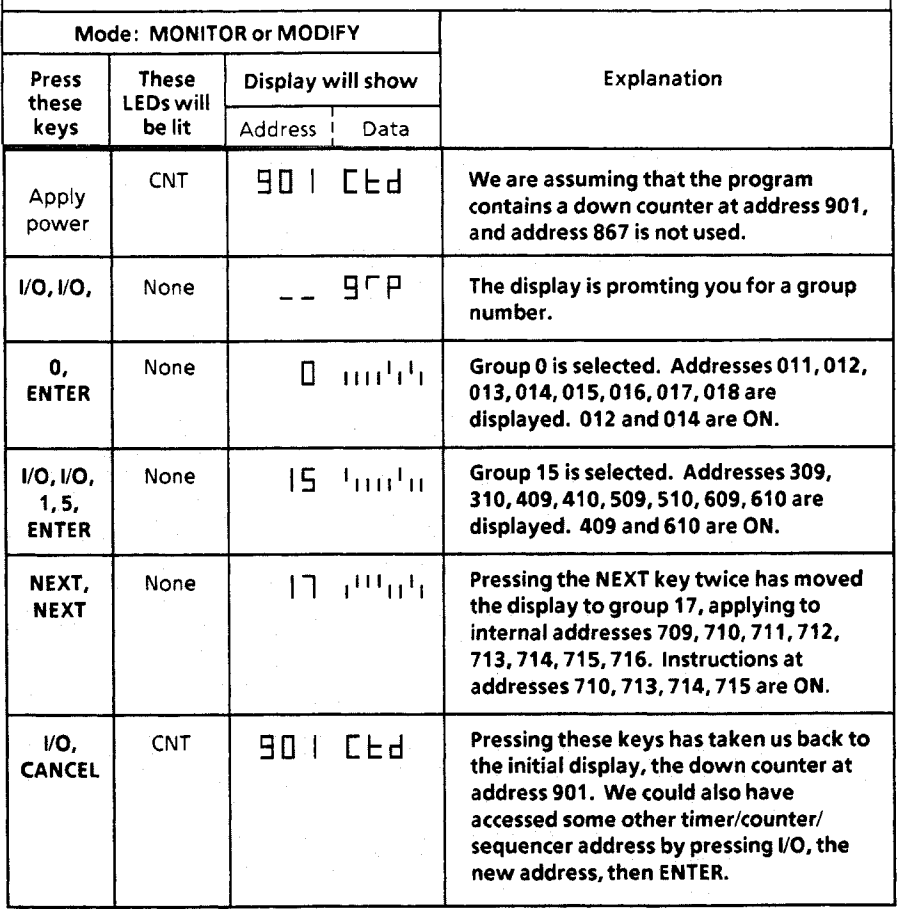

<span id="page-40-0"></span>Chapter

# Display:

Discrete Light Emitting Diodes (LEDs) and 7-segment LED readouts.

# Keyboard:

Sealed and embossed. 16 momentary push keys with tactile feedback.

# Keyswitch:

Two-position keylock switch with cover.

Modes of Operation: Monitor and modify.

# Error Code Identification Table:

On back of unit and on keyring ID tag.

# Interconnect Cable:

6-foot (1.8m) cable. Plug-in connectors mate TCAT and processor unit.

# Operating Power:

The TCAT receives power from the SLC 100 programmable controller via the 6-foot interconnect cable.

Remote connection (up to 4000 feet) is possible using a separate power supply rated at 10.8 to 26.4 VDC, 4 watts (for UL listing, power supply must be NEC Class *2).* Use Belden cable style 9503 or equivalent. The Remote Communication Kit (Catalog No. 1745-N2) includes the necessary DIN connectors and the installation instructions.

# Ambient Temperature Range:

0° to 60° C (operating). -40° to 85° C (storage).

Humidity Rating: **5** to 95% (without condensation).

Noise Immunity: NEMA Standard **ICs** 2-230.

# Vibration (mounted in enclosure door or panel):

0.006 inch peak to peak displacement, 1 .Og peak (max) acceleration, 1 Hr/axis.

# Certification:

Meets NEMAType 12 and 13 and IEC 529 IP65 enclosure applications. UL listed. CSA certified.

# Overall Dimensions:

5.50" (139.7 mm) wide **x** 6.0" (152.4 mm) high **x** 2.89" (73.41mm) deep. Weight: 13 ounces.

<span id="page-42-0"></span>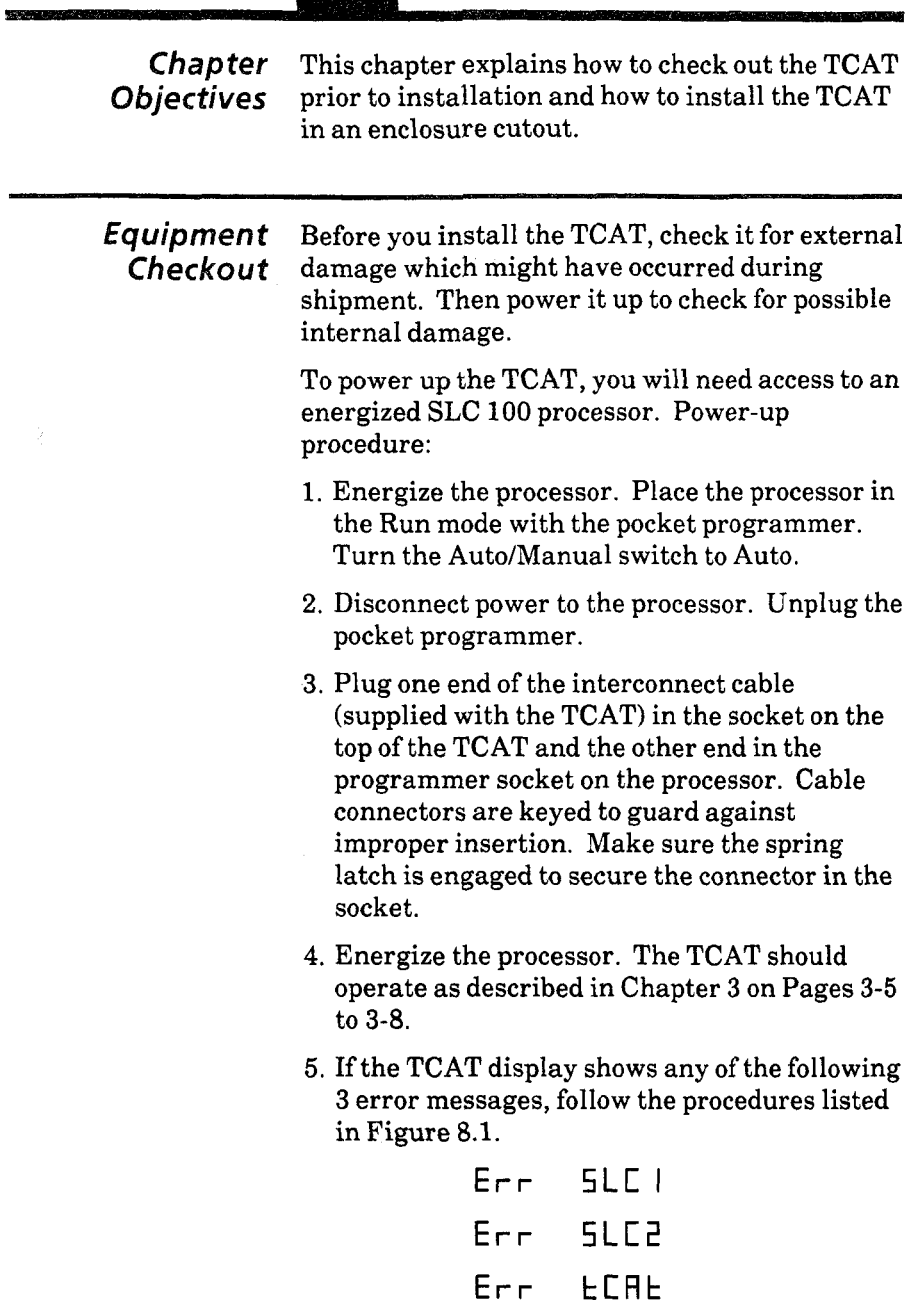

# <span id="page-43-0"></span>(continued)

**Equipment** Figure 8.1 lists error codes which indicate<br>**Checkout** possible internal malfunctions. Explanati possible internal malfunctions. Explanations of other error codes appear on Page **3-4.** 

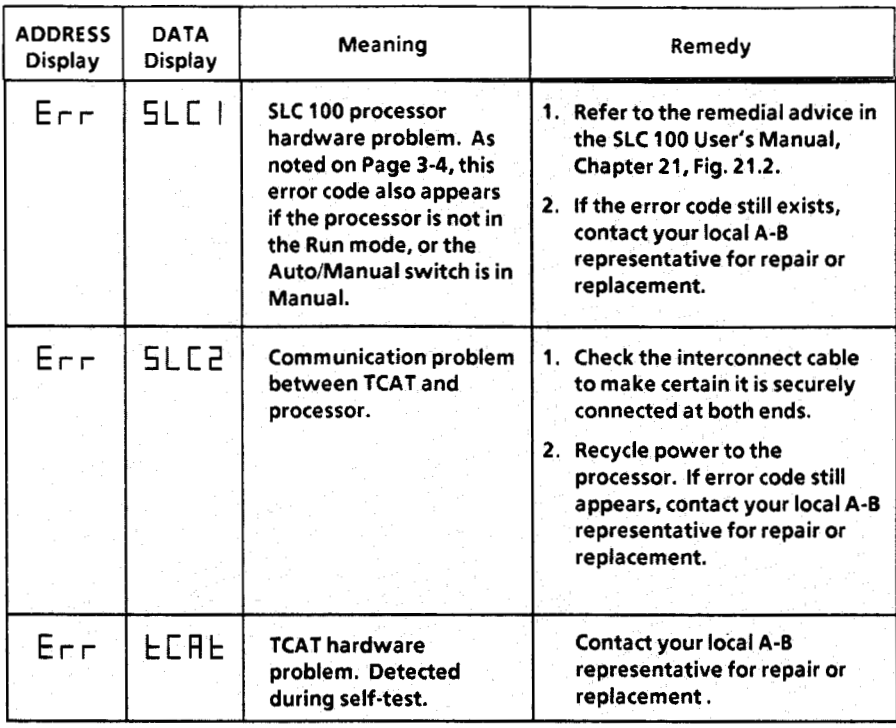

# *Figure 8.* ?

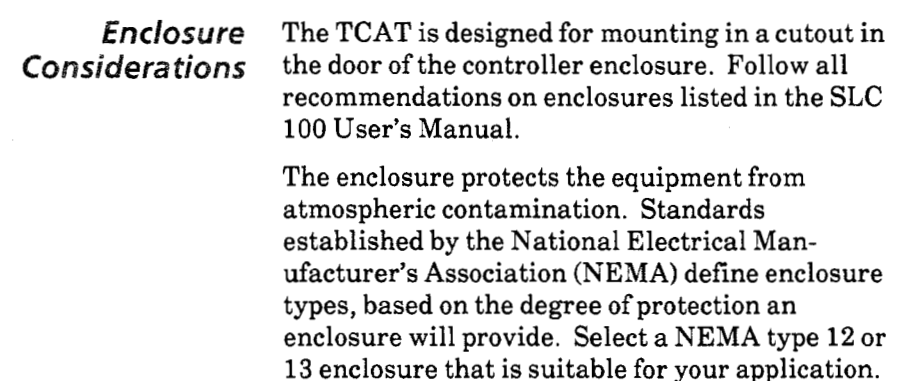

8

<span id="page-44-0"></span>*Mounting* Figure **8.2** shows the cutout dimensions for the TCAT. We have also included a mounting template (Appendix E) for your convenience. In locating the cutout on the enclosure door, **• Provide adequate clearance behind the** enclosure door and above and below the TCAT housing. See note on ventilation below. Position the TCAT so that stress will not be exerted on the interconnect cable when the door is opened. Before drilling, make certain that all power to the equipment within the enclosure is disconnected. Make certain the drill bit will not make contact with equipment and cause damage.

> **Important** note **on ventilation:** To keep the TCAT temperature within the specified range, cooling air in the enclosure must be between 0-60°C.

> *Allow 3 inches clearance above and 6 inches clearance below the TCAT housing.* -

All four studs on the TCAT should be grounded to the enclosure door. To accomplish this, scrape away the paint at the points where each KEPS nut (supplied) makes contact with the inside of the enclosure. Important: The torque requirement on the **KEPS** nut is 6 in-lbs. Tighten so that the TCAT bezel just contacts the surface of the enclosure.

**Caution:** The TCAT has ventilation holes for cooling on the upper and lower portions of the back cover. If you make additional holes in the enclosure, make sure the ventilation holes are covered to protect against metal chips entering the TCAT housing.

8

<span id="page-45-0"></span>*Connecting* **A** cable instruction sheet is provided with the *the Cable* TCAT unit. It is important that you read and follow these instructions when connecting the TCAT to an SLC-100 processor.

> One end of the interconnect cable plugs into the socket on the top of the TCAT and the other end plugs into the programmer socket on the processor. Cable connectors are keyed to guard against improper insertion. Make sure the spring latch is engaged to secure the connector.

Caution: The TCAT end of the interconnect cable is live. We recommend that you disconnect the cable at the SLC end, to guard against connector short circuits and possible damage to the processor.

# *Figure 8.2*

<span id="page-46-0"></span>Chapter

 $\overline{\mathbf{8}}$ 

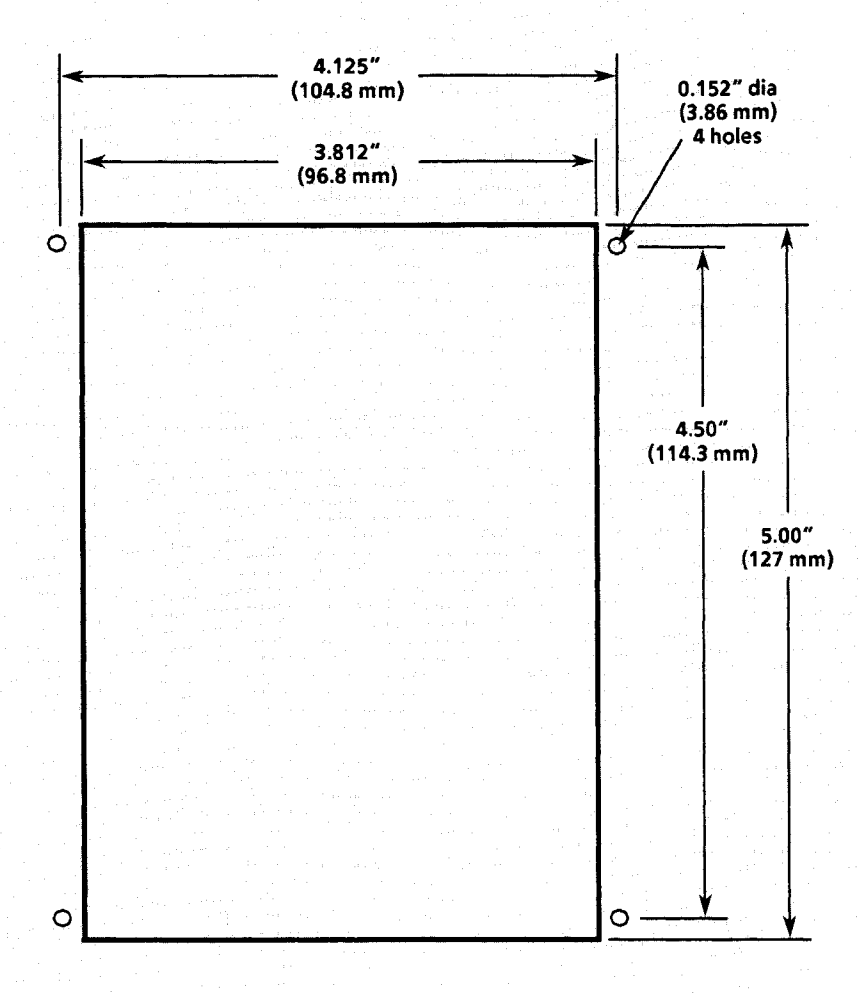

Installation

Approximate cutout and drilling dimensions for the TCAT

<span id="page-47-0"></span>**Cleaning** The following materials are recommended for **Recommendations** cleaning the front panel of the TCAT. *dons* cleaning the front panel **of** the TCAT.

- **1.** Detergent Solution. (Typical household type cleaner.)
- **2.** Isopropyl Alcohol.
- **3.** Methanol.

**WARNING:** Solutions containing the following substances must not be used: Chlorinated Hydrocarbons Toluene Acetone Ammonia

<span id="page-48-0"></span>**Appendix** 

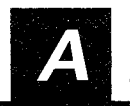

*Description* Fine Time Base instructions allow you to program timers with greater resolution than the **0.1** second resolution provided by standard timers. **I/O** group **37** includes fine time base bit addresses **869** through **875** (address **869** is a scan counter; addresses **874** and 875 count in intervals of 0.5 and 1.0 seconds respectively). The measured scan time of your **SLC** 100 program determines which of the remaining Fine Time Base instructions you can use.

> **Caution:** The scan time of the SLC 100 is slightly increased during the following operations of the TCAT.

- 1. During the TCAT power up scan discussed on Page **3-5.**
- 2. Each time the NEXT key is pushed to select a new address to monitor.
- **3.** When the Address key and the numeric keys are used to select a new address to monitor.

An increase in scan time may cause Fine Time Base instructions to operate inaccurately.

<span id="page-50-0"></span>Appendix

**Special Sequencer Instruction Techniques** 

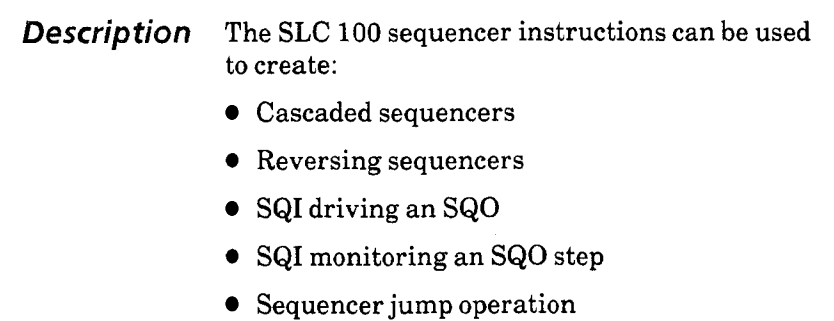

Procedures for monitoring/modifying sequencer instructions are explained in Chapter 5.**A**  cascaded sequencer example is shown below.

**Cascaded** Sequencer instructions can be cascaded to control<br>**Sequencer** more than 8 bit addresses. These instructions more than 8 bit addresses. These instructions *Instruction* will sometimes share the same addresses, operate according to the same rung conditions, have the same preset value and have the same number of steps. An example of this type of cascaded sequencer is illustrated in the figure below.

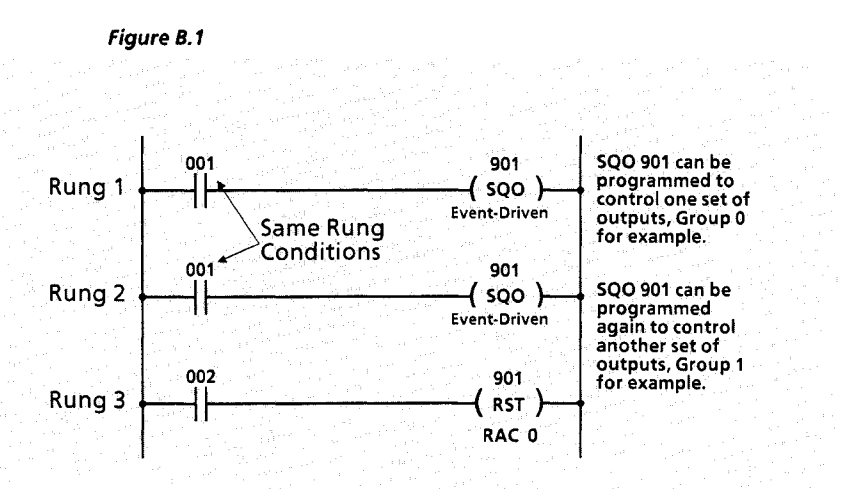

 $\bm{B}$ 

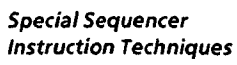

# *(continued)*

*Cascaded* You can differentiate between the sequencer *Sequencer* instructions at address 901 by monitoring the *Instruction* instruction symbol. The TCAT will display

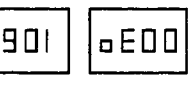

when monitoring the sequencer controlling group 0. The TCAT will display

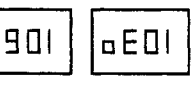

when monitoring the sequencer controlling group **1.** (Instruction symbols are explained on Page **3-3.)** Accessing the instruction symbol on power up or by using the Cancel key is described in previous chapters. The instruction symbol should be checked before modifying the preset value of a cascaded sequencer step.

**Important:** When modifying PR values of cascaded sequencers, make certain that sequencer rung conditions are false, then change the PR values of both sequencers.

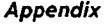

B

When programming reversing sequencers, SQI **Step Number** monitoring an SQO step, and the sequencer jump **Display** operation, special sequencer groups 38 through 69 must be used. Special sequencer groups 38 through 69 are binary counters that display the current step number for the operation. The step number is displayed in binary notation with the least significant digit in the far right position. Figure B.2 below illustrates this.

### **Figure B.2**

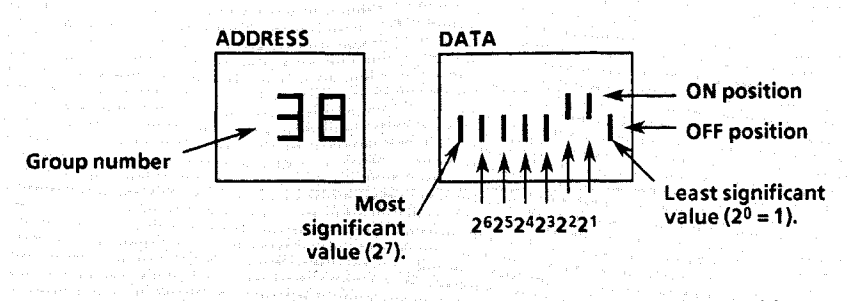

The display tells you that there is a ONE in the second and third positions. In binary notation, this represents a six  $(2<sup>1</sup> + 2<sup>2</sup> = 2 + 4 = 6)$ . The current step number for the sequencer operation is step number 6.

 $\label{eq:2.1} \mathcal{L}_{\mathcal{A}}(\mathcal{A}) = \mathcal{L}_{\mathcal{A}}(\mathcal{A}) = \mathcal{L}_{\mathcal{A}}(\mathcal{A})$ 

<span id="page-54-0"></span>**Shift Register Appendix Instructions Description** With a shift register instruction, status data enters an 8-bit register and is automatically shifted through the register from one bit address to the next on a time or event-driven basis. A sequencer instruction is used to control the shift rate as shown in the figure below.

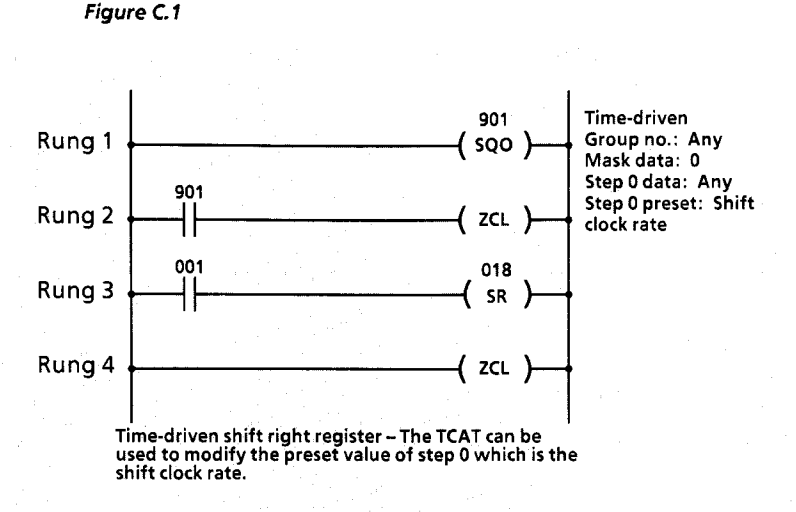

The shift clock rate of a shift register instruction can be modified with the TCAT. In the figure above, the shift register at address 18 is controlled by sequencer 901. The preset value of sequencer 901 controls the shift clock rate. This preset can be modified with the TCAT. See the keystroke example for modifying sequencer steps in Chapter *5* on Page **5-4** for details.

<span id="page-56-0"></span>Appendix

**EEPROM Memory Module** 

Description The EEPROM module is an optional device which plugs into the SLC 100 processor unit. With the EEPROM you can:

- *0* Save the contents of the RAM memory, for storage purposes.
- *0* Load the contents of the EEPROM memory into the processor RAM.

If you have an EEPROM module installed and you have modified data with the TCAT and you wish the modified data to be saved in the EEPROM, you must do so *before disconnecting power.* Do this by exchanging the TCAT with the pocket programmer and following the procedure described in Chapter 16 of the SLC 100 User's Manual (Publication **1745-800).** 

After saving the contents of the RAM, you can remove power.

 $\label{eq:2.1} \frac{1}{\sqrt{2}}\int_{\mathbb{R}^3} \frac{1}{\sqrt{2}}\left(\frac{1}{\sqrt{2}}\right)^2\left(\frac{1}{\sqrt{2}}\right)^2\left(\frac{1}{\sqrt{2}}\right)^2\left(\frac{1}{\sqrt{2}}\right)^2\left(\frac{1}{\sqrt{2}}\right)^2.$  $\mathcal{L}(\mathcal{L}^{\mathcal{L}})$  and  $\mathcal{L}^{\mathcal{L}}$  and  $\mathcal{L}^{\mathcal{L}}$  <span id="page-58-0"></span>Appendix

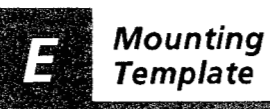

*Description* We've provided the following template (3 copies) for your convenience in mounting the **TCAT. Before you use the template, read the installation recommendations on Page 8-3.** 

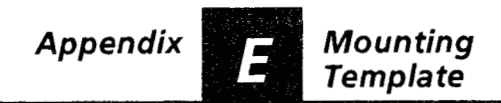

**Before you use this template, read the installation recommendations on Page 8-3.** 

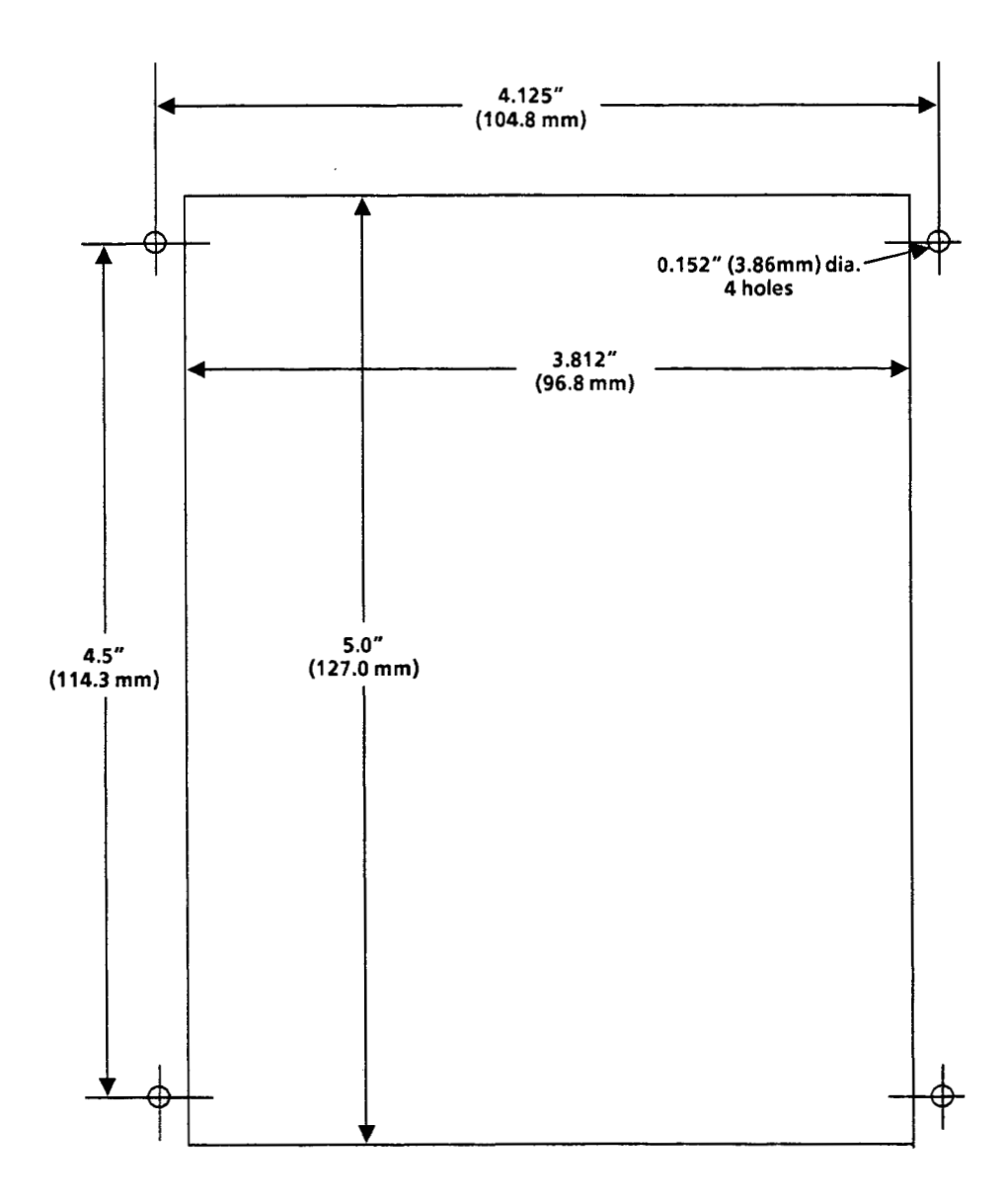

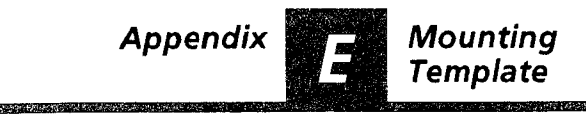

**Before you use this template, read the installation recommendations on Page 8-3.** 

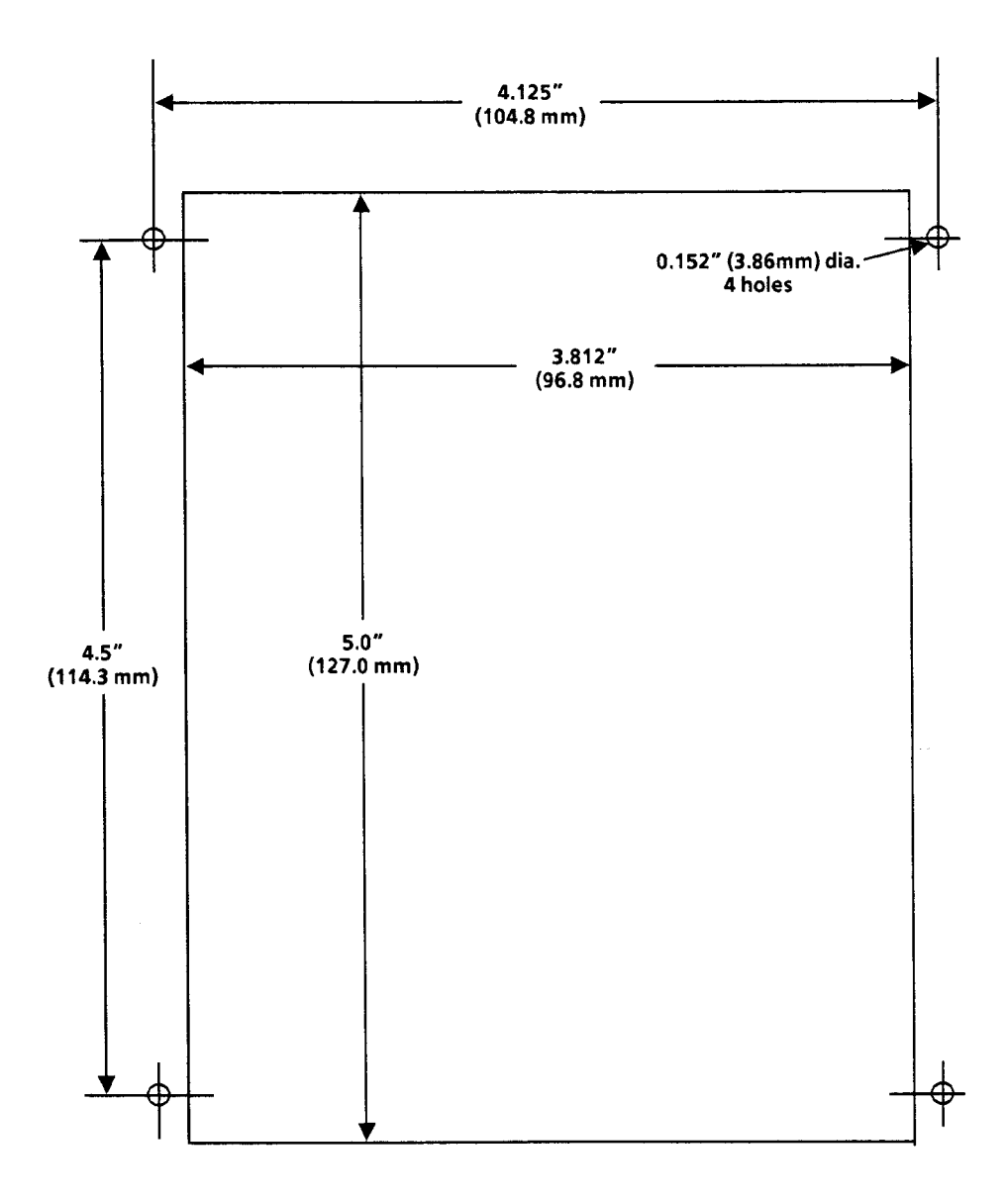

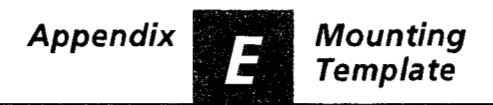

**Before you use this template, read the installation recommendations on Page 8-3.** 

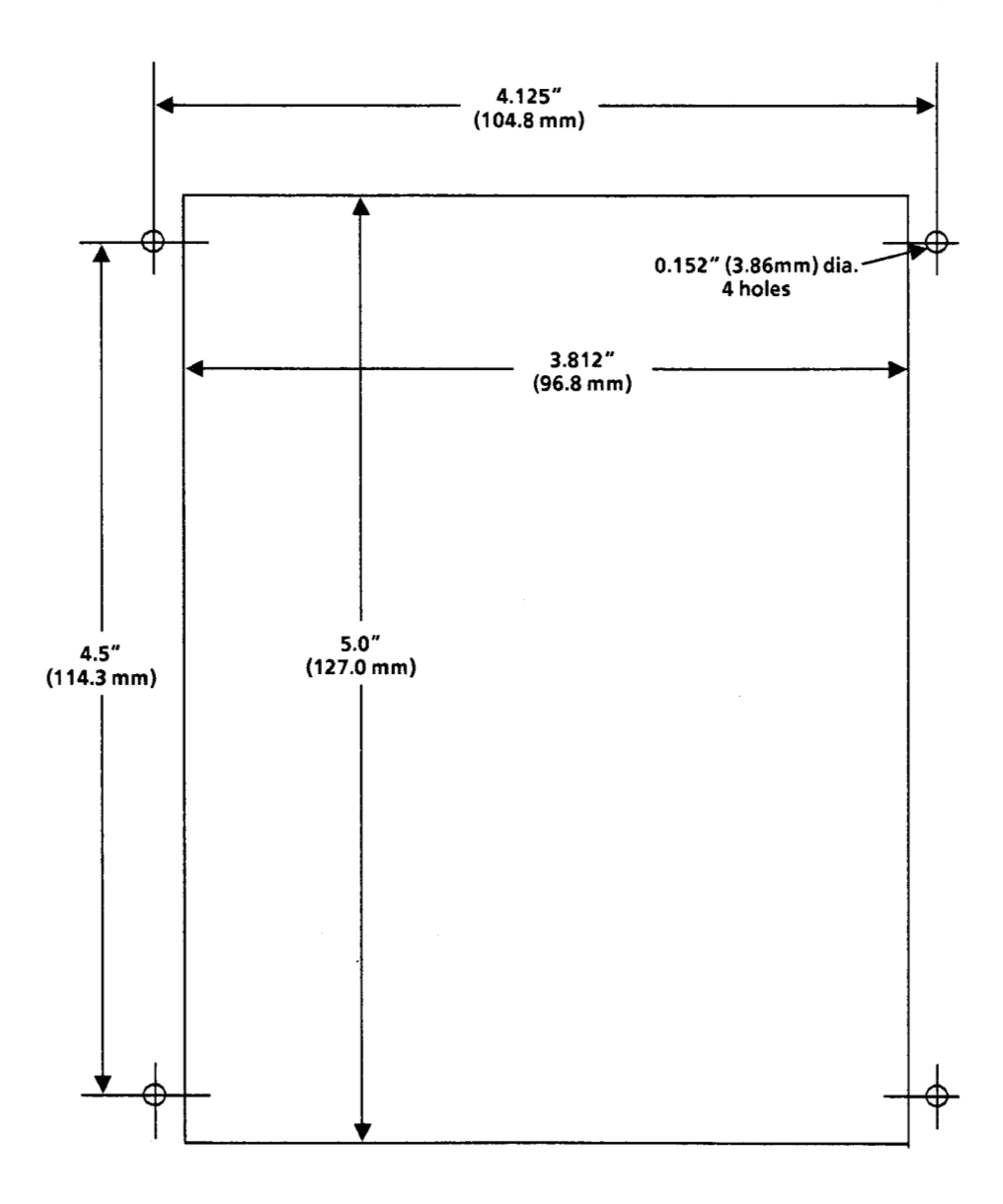

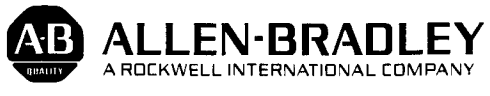

**industrial Control Division**  Milwaukee, Wisconsin **53204** 

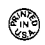

**Publication 1745-850 -April, 1986** 

40065-311-01(A)